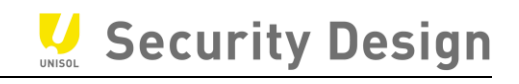

# HIKVISION

# DVR Ver.4-2

クイックマニュアル

*Ver.2022.11 版*

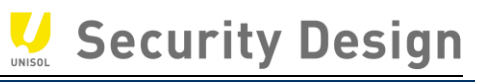

# **安全に関する注意事項**

- ⚫ すべてのパスワードおよびその他のセキュリティ設定の適切な構成は、設置者および/また はお客様の責任です。
- 電源プラグをコンセントにしっかりと差し込んでください。1 つの電源アダプタに複数の機器を 接続しないでください。アクセサリーや周辺機器を接続したり取り外したりする前に、本 機の電源を切ってください。
- ⚫ メンテナンスで筐体を開ける場合、作業前に電源を落としてコンセントからケーブルをはず してください。感電の危険があります。
- 本機は必ず接地されたコンセントに接続してください。
- ⚫ コンセントは、機器の近くに設置し、容易にアクセスできるようにしてください。
- ⚫ 端子に接続された外部配線は、指示された人が設置する必要があります。
- ⚫ 不安定な場所には絶対に設置しないでください。機器が落下して、重大な人身事故や 死亡事故を引き起こす可能性があります。
- 入力電圧は IEC60950-1 の SELV (Safety Extra Low Voltage) および LPS (Limited Power Source)を満たしている必要があります。
- ⚫ 電源に接続する前にアースに接続してください。
- ⚫ 万一、煙やにおい、異音がしたら、すぐに電源を切り、電源ケーブルを抜いて、ご購入先 へご連絡ください。
- ⚫ UPS と併用し、HDD はなるべく工場出荷時の推奨品を使用してください。
- ⚫ 本製品には、ボタン電池が内蔵されています。電池を飲み込むと、わずか 2 時間で体内 に重度の火傷を負い、死に至る可能性があります。
- ⚫ この機器は、子供がいる可能性のある場所での使用には適していません。
- ⚫ 不適切な種類の電池に交換すると、機器が故障する危険があります。
- 不適切な種類の電池に交換すると、安全装置が無効になることがあります(例:一部 のリチウム電池の場合)。
- ⚫ 電池を火や高温のオーブンに入れたり、機械的に押しつぶしたり、切断したりすると、爆発 する恐れがあります。
- 爆発や引火性液体・気体の漏洩の恐れがあるため、極端に高温の周囲環境に電池 を放置しないでください。
- ⚫ 電池を極端に低い気圧にすると、爆発したり、可燃性の液体やガスが漏れたりするこ とがありますのでご注意ください。
- ⚫ 使用済みの電池は、自治体などのルールに従って廃棄してください
- ⚫ ファンブレードやモーターに体の一部を近づけないでください。近づいたり触れたりする場合 は電源を切ってください。

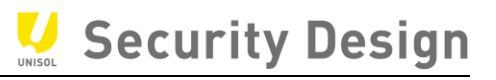

### **予防と注意点**

機器を接続し、操作する前に、以下の注意事項をご確認ください。

- 本装置は屋内専用に設計されています。風通しがよく、ほこりのない、液体のない環境に 設置してください。
- 本機はラックや棚にしっかりと固定されていることを確認してください。 落下 などによる大きな 衝撃を与えると、内部の電子部品が破損することがあります。
- ⚫ また、花瓶など液体が入ったものを装置の上に置いてはいけません。
- ⚫ 火をつけたロウソクなどの裸火を機器の上に置いてはいけません。
- ⚫ 新聞紙、テーブルクロス、カーテンなどで換気口を覆い、換気を妨げないこと。ベッド、ソフ ァー、敷物などの上に機器を置いて開口部を塞いではならない。
- ⚫ 一部のモデルでは、AC 電源に接続するために端子を正しく配線してください。
- ⚫ 一部のモデルでは、IT 配電システムに接続するために、必要な場合、装置が修正されて 設計されています。
- ⚫ 取扱説明書または使用説明書に記載されている電源のみを使用してください。
- ⚫ 機器の USB ポートは、マウス、キーボード、USB フラッシュドライブ、または Wi-Fi ドングル の接続にのみ使用されます。接続する機器の電流は 0.1A を超えることはできません。 高い使用温度 (45℃ (113ºF) ~55℃ (131ºF) ) では、一部の電源アダプタ の電力供給が減少することがあります。

#### **電源の説明**

電源アダプタや電源ケーブルは、必ず同梱されている物を使用してください。

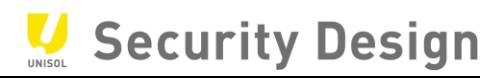

# 目次

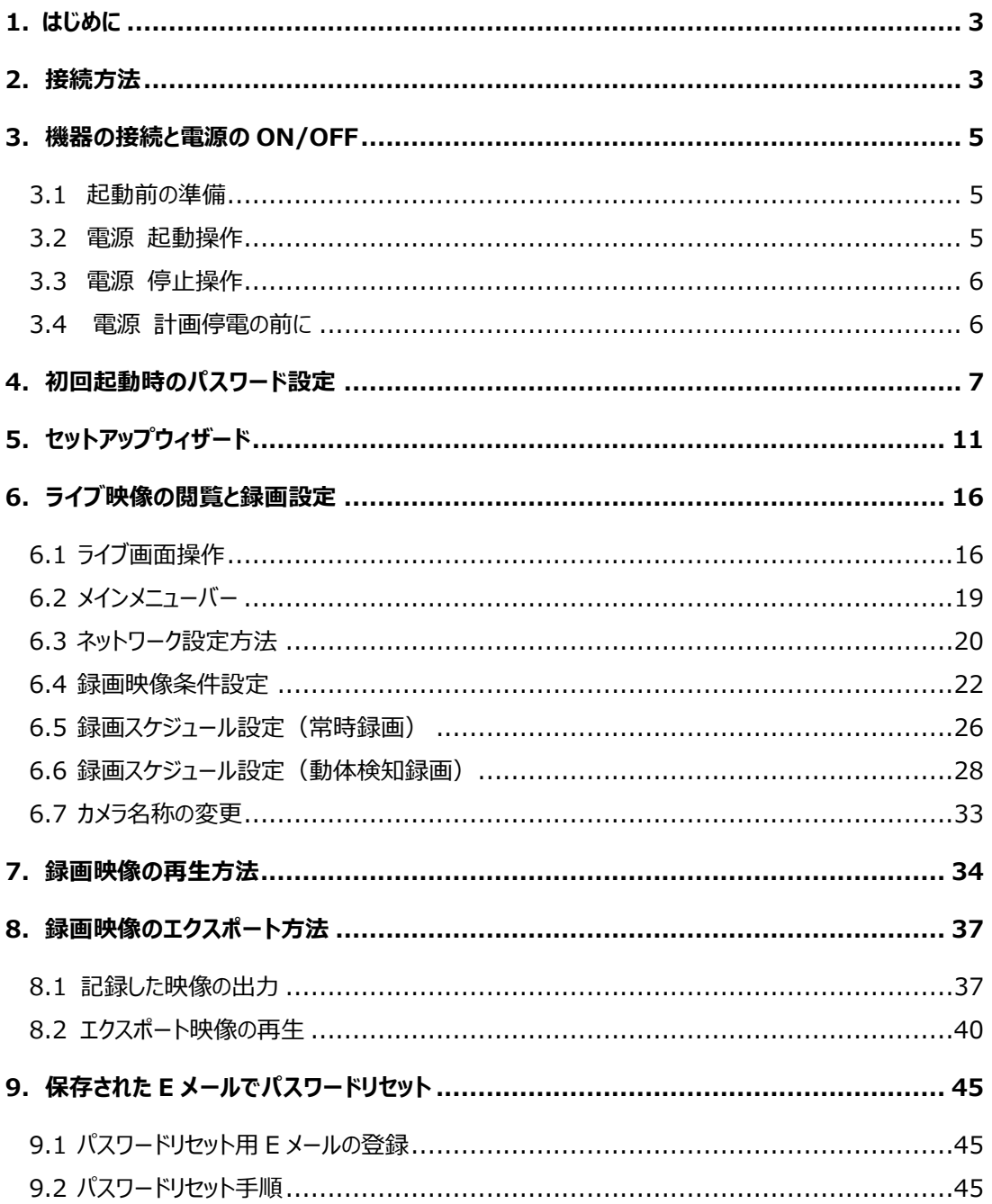

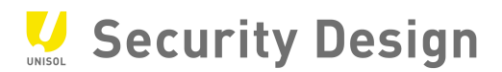

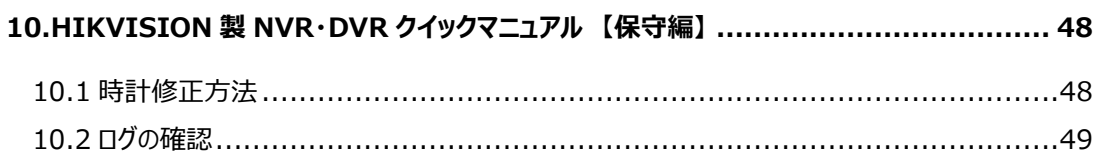

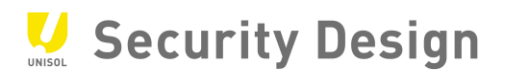

# <span id="page-5-0"></span>**1. はじめに**

この度は、HikVision Turb HD DVR を導入して頂き、誠にありがとうございます。 本マニュアルは、購 入後最初に行うセットアップ操作から普段よく使われる操作方法について記載しております。さらなる詳細 な設定をご使用になる場合は、詳細マニュアルをご覧頂くか、お買い上げ頂いた販売店にお問合せ下さ い。

# <span id="page-5-1"></span>**2.接続方法**

#### (1) 4 カメラ DVR 接続図

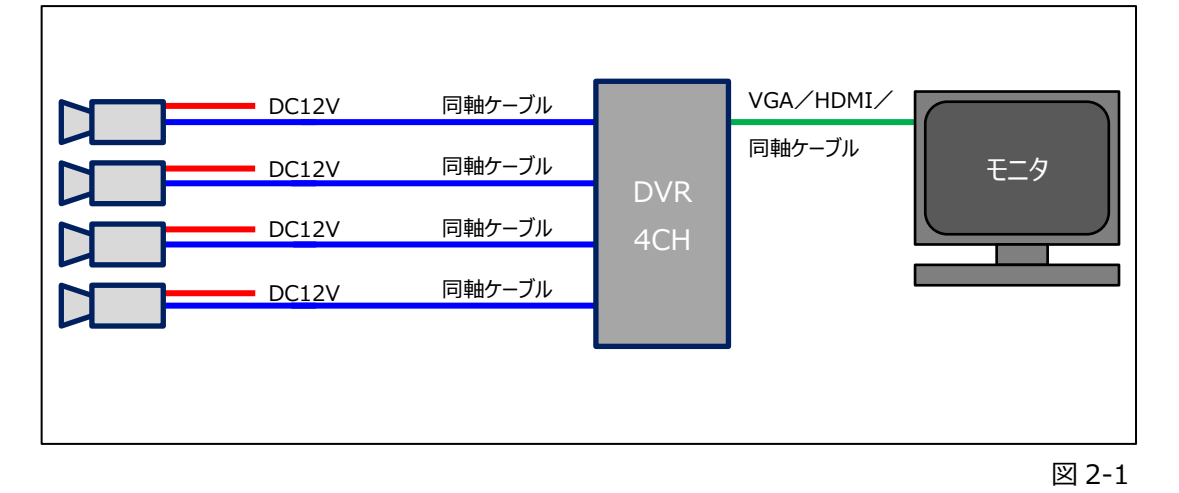

HikVision Turbo HD DVR クイックマニュアル

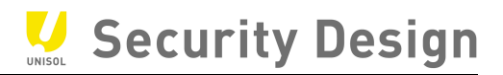

(2) 8 カメラ DVR 接続図

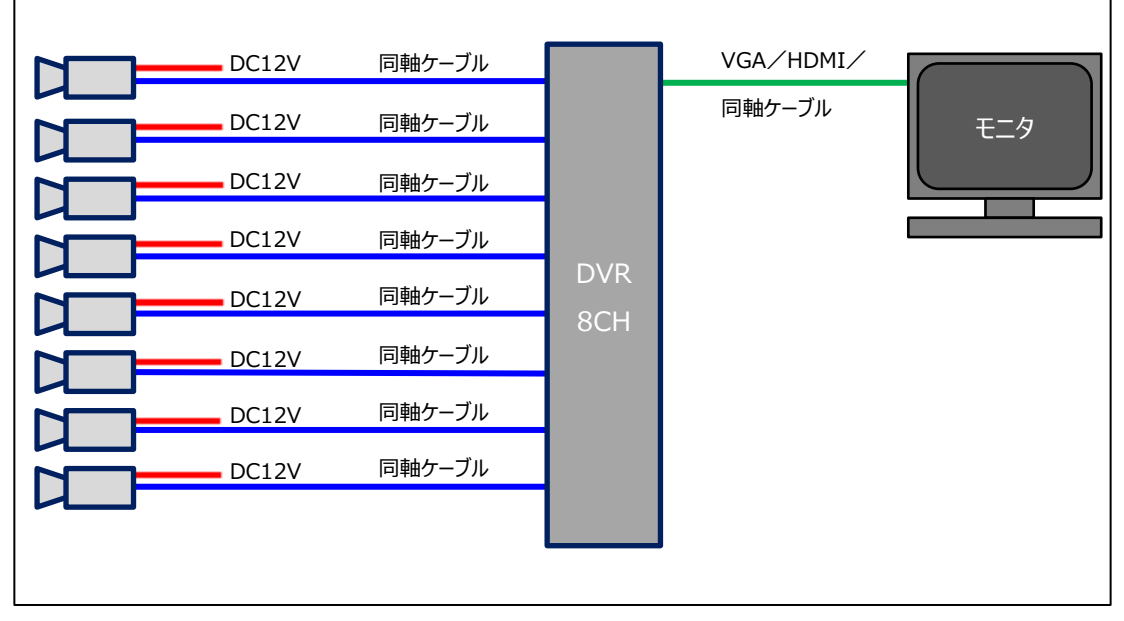

```
図 2-2
```
#### (3) ネットワーク機器 接続図

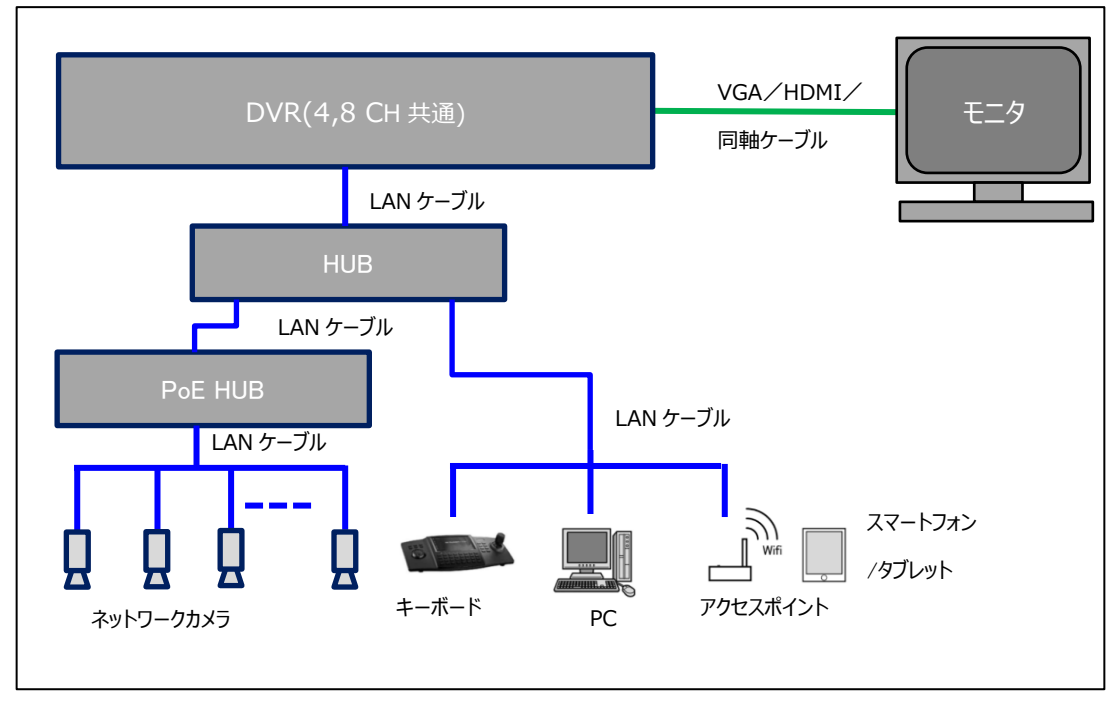

図 2-3

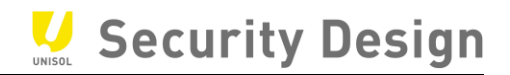

# <span id="page-7-0"></span>**3.機器の接続と電源の ON/OFF**

#### <span id="page-7-1"></span>**3.1 起動前の準備**

本機に USB マウスを接続します (USB マウスは本機に同梱されています)。 USB ポートは前面パネル (USB 2.0) と背面パネル (USB 3.0) にあります。

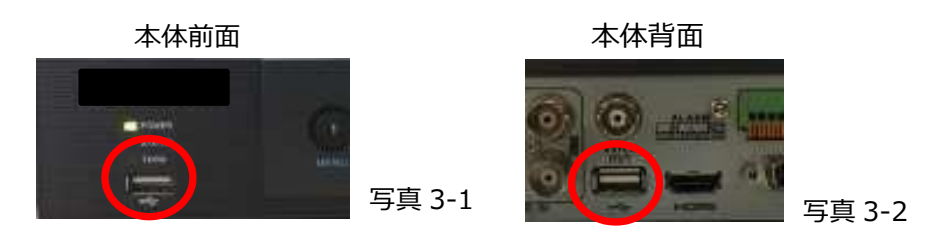

モニタを本機に接続します。お手元のモニタに適合したケーブル(VGA/HDMI/BNC)を背 面パネルの各端子に接続します。モニタの電源ケーブル等を AC100V コンセントに接続し、モニタ 電源をオンにします。

#### <span id="page-7-2"></span>**3.2 電源 起動操作**

背面パネルに、付属の電源ケーブルとアダプタを接続し、AC100V コンセントにも接続します。 電源スイッチをオンにすると、本機が起動します。

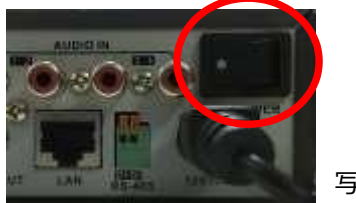

写真 3-3

**注意: AC アダプタ・電源ケーブルは必ず同梱品をご使用ください。 また、この AC アダプタ・電源ケーブルを他の機器で使用しないで下さい。**

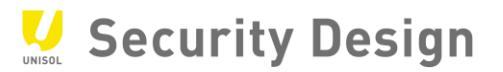

#### <span id="page-8-0"></span>**3.3 電源 停止操作**

- (1)メニュー右端の「電源」アイコンを選択します。
	- \*ライブ画面上でマウスを右クリックすると、メニューが表示されます。

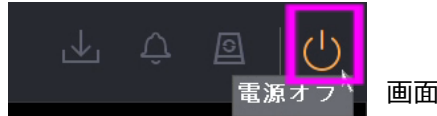

画面 3-4

(2)中央の「シャットダウン」を選択します。

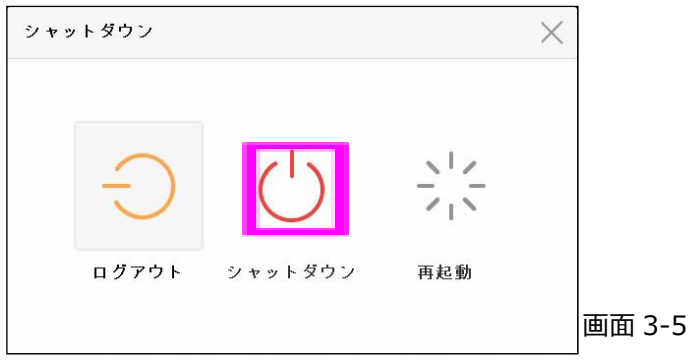

(3)「はい」を選択します。

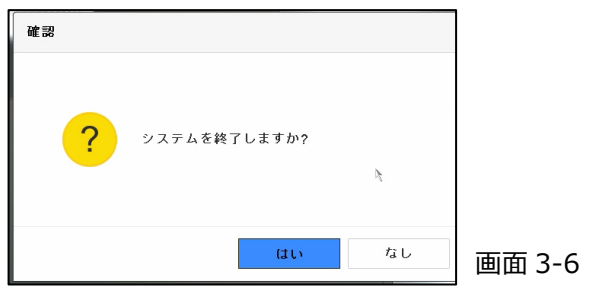

(4)画面に「電源スイッチをお切り下さい」と表示されたら本体背面のスイッチを OFF にします。

#### <span id="page-8-1"></span>**3.4 電源 計画停電の前に**

- (1)計画停電の前に 3.1 から 3.3 の手順で電源スイッチを OFF にします。
- (2)電源ケーブルをコンセントから抜いておきます。

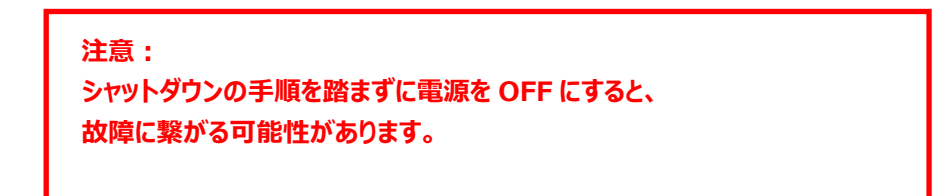

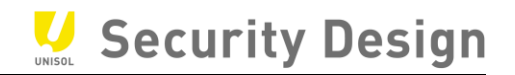

#### <span id="page-9-0"></span>**4.初回起動時のパスワード設定**

初期起動時は下記画面が表示され DVR をアクティブにするためにユーザーが各自でパスワードを設定す る必要があります。

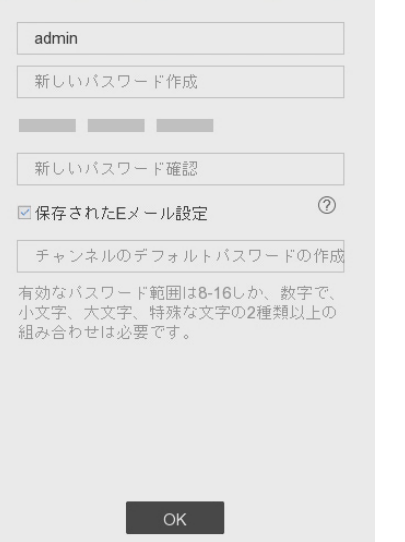

入力画面にパスワードは表示されません。カメラの自動アクティベーションのため、必ず同じパスワードを 3 度入力します。(「チャンネルのデフォルトパスワードの作成」も同じパスワードに設定する必要がありま

画面 4-1

す)

登録できるパスワード条件は次の通りです。

- ・ 文字数: 8 文字以上 16 文字以内
- ・ 組み合わせ:数字、アルファベット(小文字/大文字)、記号文字の中から 2 種類以上
- ・ 小文字の admin という文字を含まない

※OK な PW 例: Mypass123 NG な PW 例: Myadmin123

適切なパスワードが入力されると、パスワード入力欄右にあるインジケーターが緑「強い」と表示されます。 注:パスワードを忘れると、録画や本機全般設定を行うためのメニューにログインできなくなります。 「弱い」や「中」のパスワードでも登録は可能ですが、不正アクセス防止のために「強い」のパスワードの設定を推奨します。

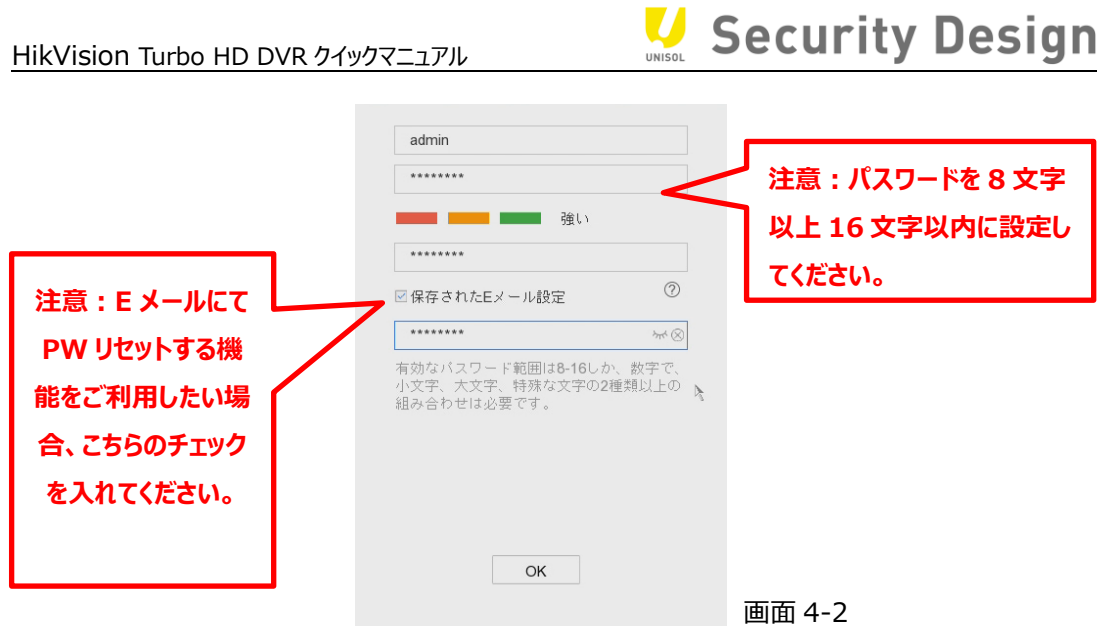

パスワードの登録後 OK ボタンをクリックすると、画面 4-3 が表示され、パスワードリセット用の E メール設 定画面が表示されます。E メールでパスワードリセット機能を有効する場合、お使い Eメールアドレスを入力 し、OK のボタンをクリックします。

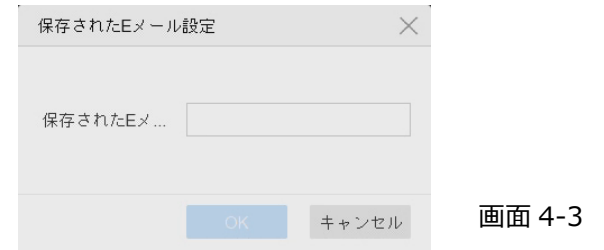

**※E メールで PW リセットする機能とは、管理者パスワードを忘れた場合、事前に設定したメールアドレ スにパスワード再設定用「確認コード」を送信する機能です。**

**確認コードを入力することで、新しいパスワードを設定することができます。**

**メール送信用 QR コードをスキャンし、メール送信するため、スマートフォンとアプリ (Hik-connect)のインストールが必要です。**

E メールでパスワードをリセットする方法は、9 章「E メールでパスワードリセット」を参照して下さい。 (ファームウェアバージョンにより英語表記の場合もあります)

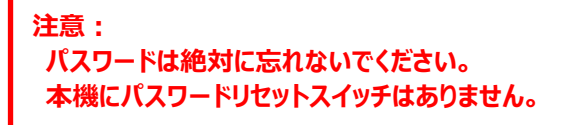

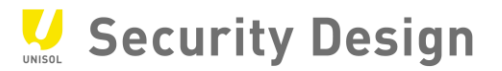

次に解除パターンを設定します。マウスでドラッグ&ドロップしてパターンを決めます。

(最低 4 点必要)

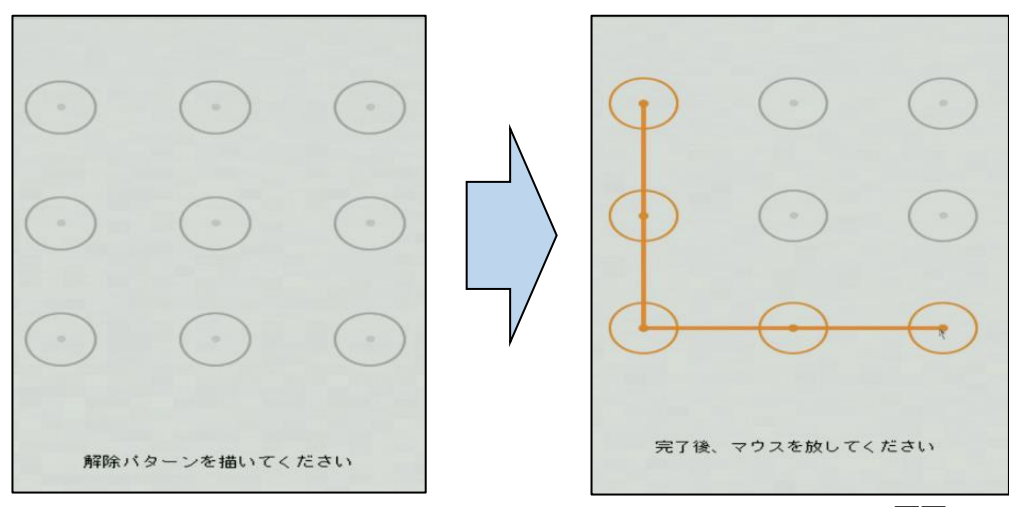

画面 4-4

マウスをドロップする(ボタンを離す)と、確認の為に同じ画面が表示されますので、もう一度同じ パターンを設定します。

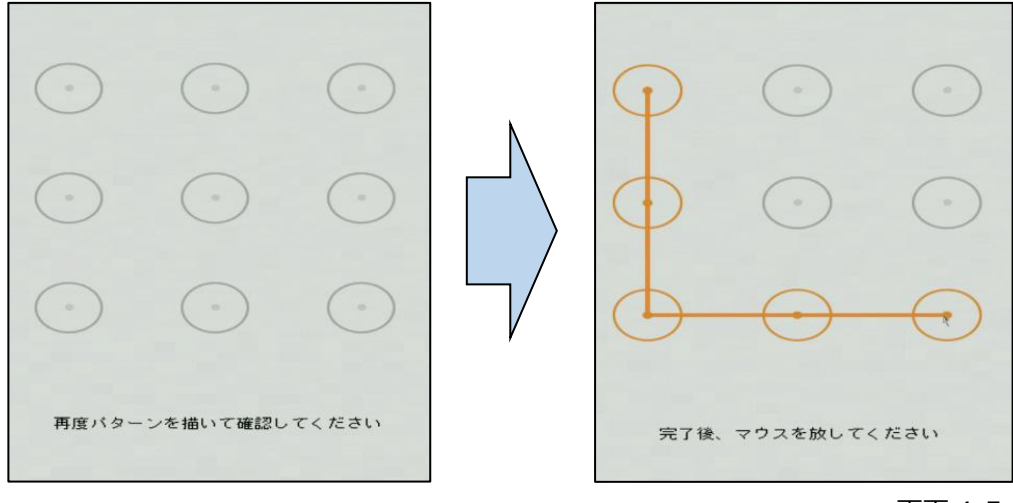

#### 注:パスワードと解除パターン及び GUID ファイルのエクスポートは、初期設定完了後の設定モードにログインした後の、

メインメニュー>システム設定>ユーザーの「変更」にある各ユーザーの編集でも操作可能です。

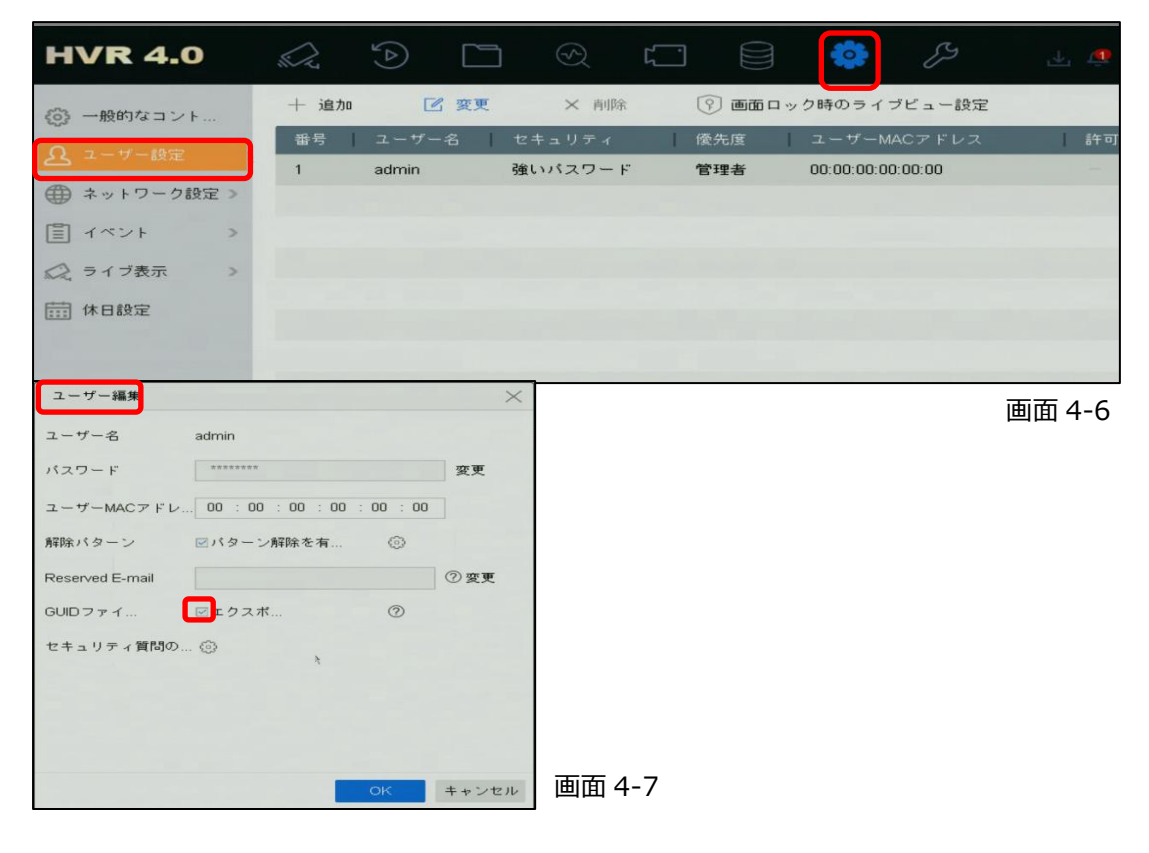

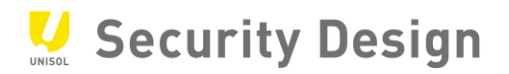

# <span id="page-13-0"></span>**5.セットアップウィザード**

ここではセットアップウィザードを使い、さまざまな初期設定を行います。

(1) 言語設定

システム言語(日本語)を選択し、「適用」ボタンをクリックします。

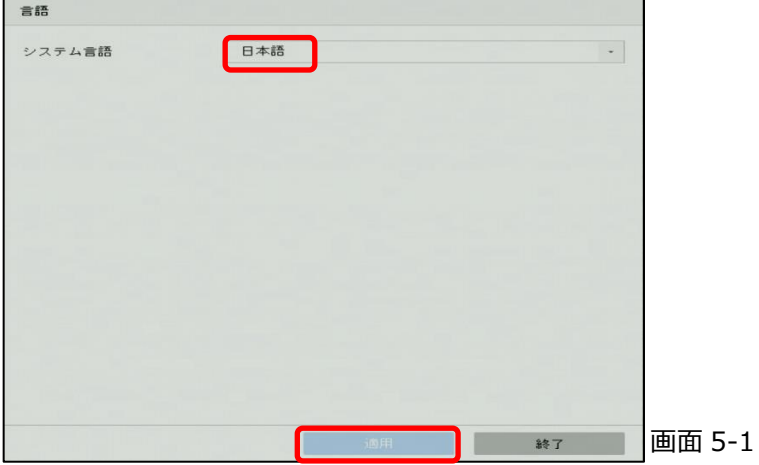

(2) ウィザード設定

本機のシャットダウンや再起動を行った後で、再度本機が起動したときに再びこのセットアップウィザード 画面を表示するかどうかの設定です。表示させる場合は、「ウィザードを有効化」にチェックを入れます。

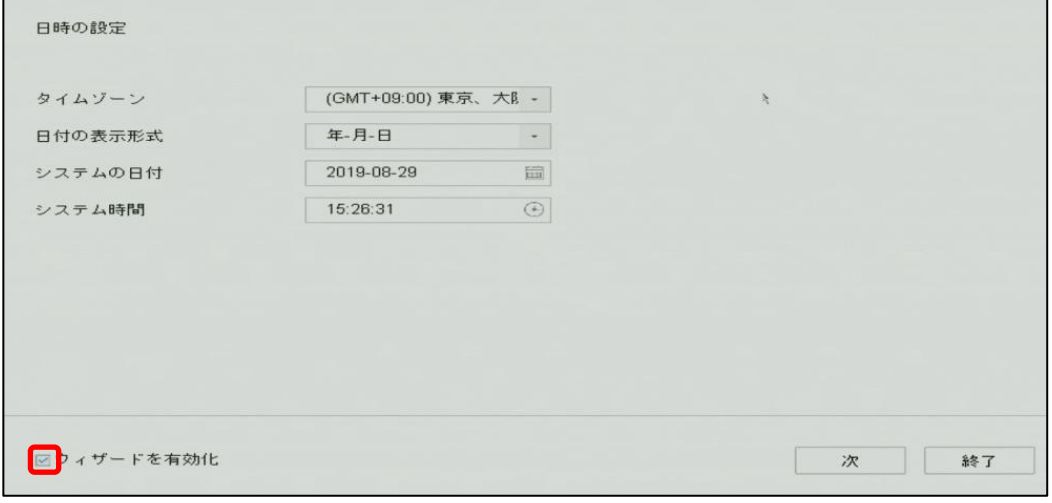

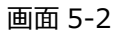

(3) タイムゾーン、日付の表示形式、システム(本機)の日付、システム時間を設定し、「次」 ボタンをクリックします。日付の表示形式は、 YYYY=年、MM=月、DD=日を表します。

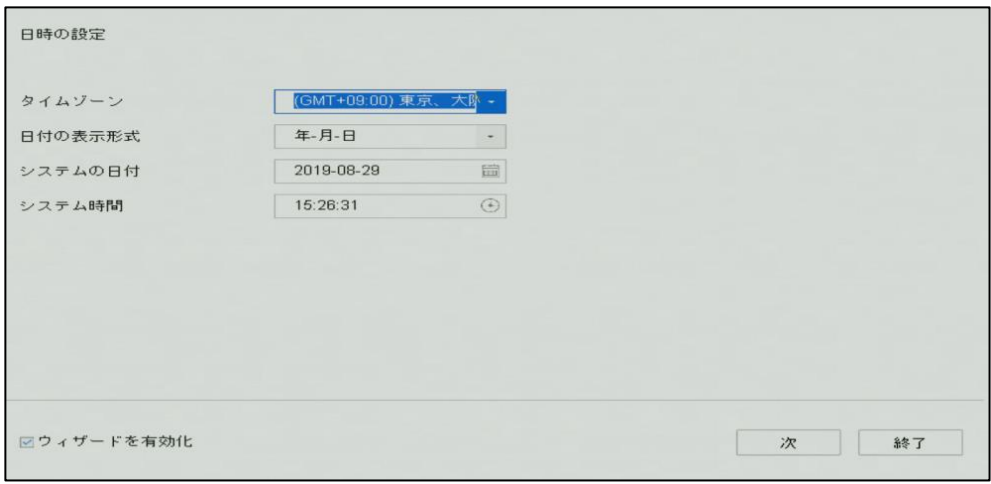

画面 5-3

各項目は次の通り設定します。

- タイムゾーン: (GMT+09:00)東京、大阪、札幌、ソウル
- 日付の表示形式:年-月-日
- システムの日付:現在の日付(項目右のカレンダーアイコンをクリックし設定します)
- システム時間:現在の時間 (項目右の時計アイコンをクリックし設定します)

(4) ネットワーク設定

外部からの監視や PC を使用した監視行わない場合は、なにも設定せず「次」ボタンをクリッ クします。本機に IP アドレスを設定する必要がある場合は、各項目を設定し「次」ボタンを クリックします。

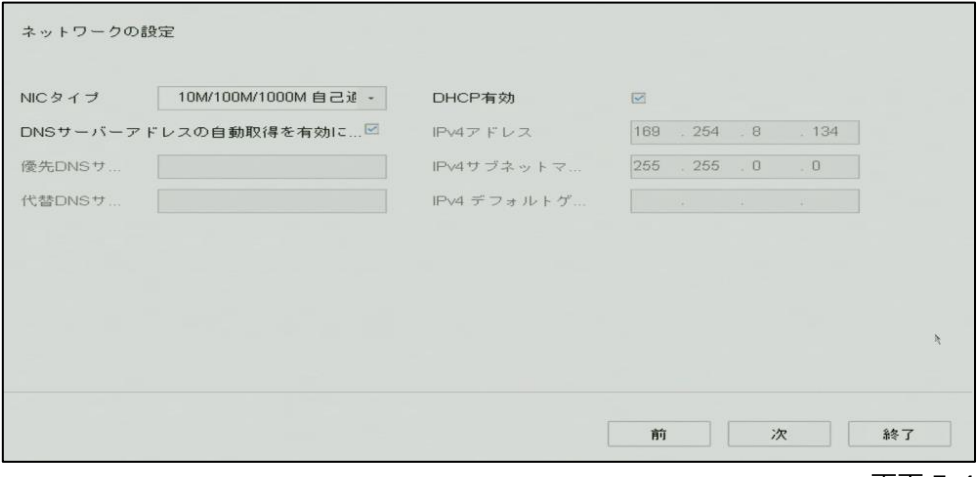

画面 5-4

#### (5) HDD 初期化設定

本機に内蔵されているハードディスクの初期化画面です。ハードディスクの初期化をしない場合は、なに もせず「次」ボタンをクリックします。

注:初期化を行うと、録画された映像ファイルがすべて消去されます。初回起動時はハードディスクに映像ファイルはありませんが、 2 回目以降の起動時にハードディスクの初期化を行うとそれまでに録画された映像ファイルはすべて消去され復旧はできません。

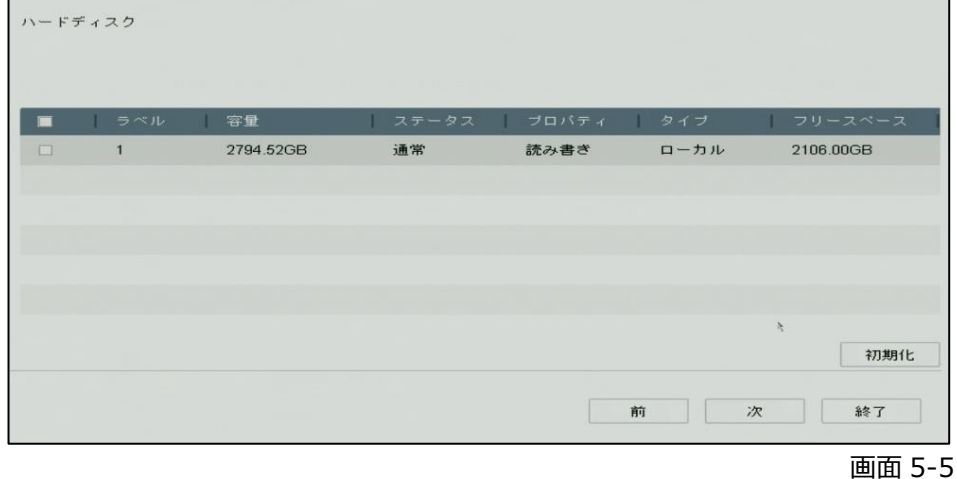

(6) IP カメラ追加設定

IP カメラを追加する準備が出来ていて、カメラがリストに表示されている場合、追加することが出来ま

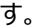

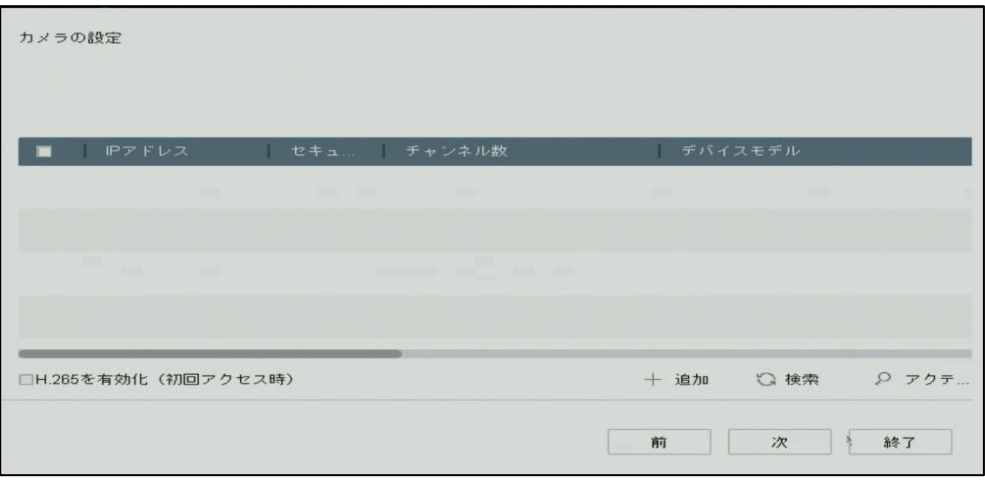

画面 5-6

(7) プラットホームアクセスの設定

Hik-Connect を使用する場合は「有効化」にチェックを入れ、「認証コード」を設定して下さい。 「認証コード」は、6~12 桁の英数字で作成します。

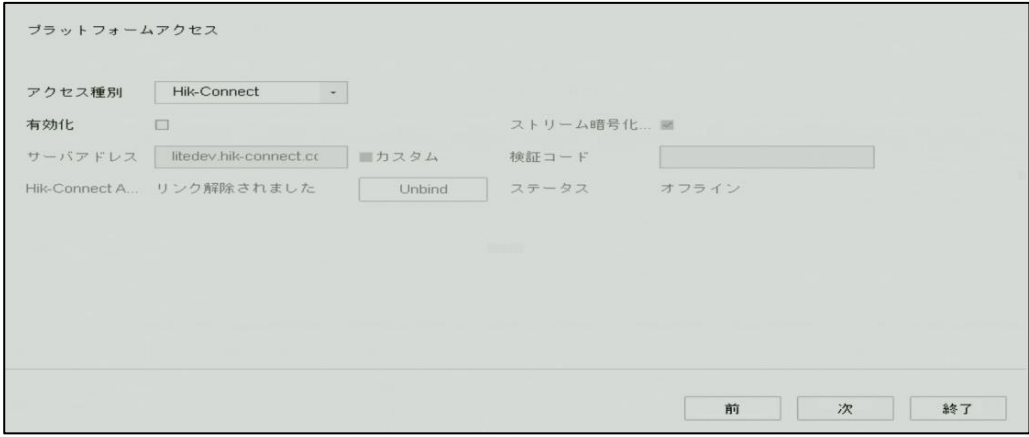

画面 5-7

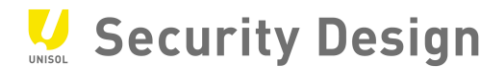

(8) パスワード変更

変更がなければ、何もせず「終了」をクリックします。

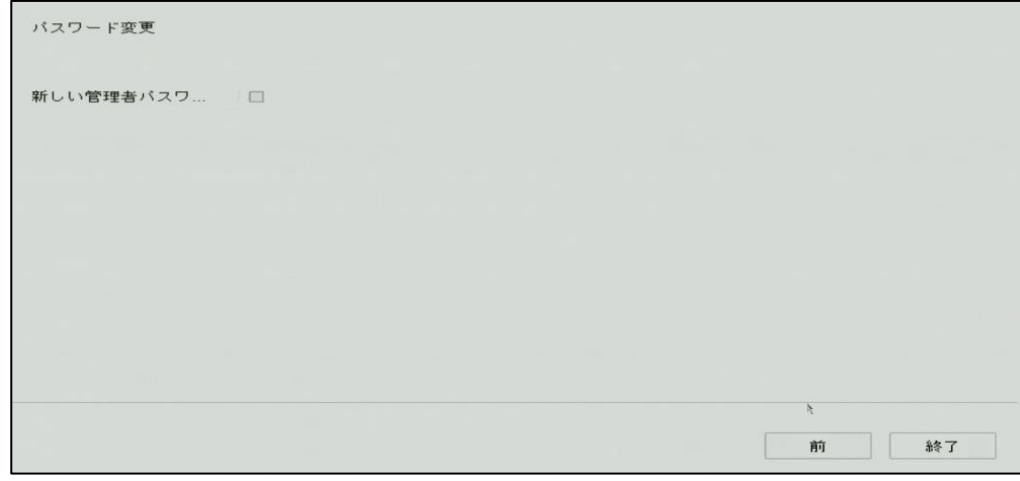

画面 5-8

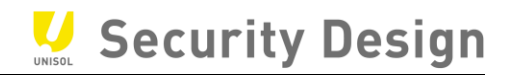

# <span id="page-18-0"></span>**6.ライブ映像の閲覧と録画設定**

セットアップウィザードが終了するとライブ画面が表示されます。運用開始前のさらなる設定や運用中に おける各種設定の変更は、ライブ画面にカーソルを移動すると表示されるクイック設定ツールバーやメインメ ニューの設定モードから行います。設定モードへのログイン画面は、ライブ画面でマウスを右クリックし、画面 上部に表示されるメインメニューから行います。

#### <span id="page-18-1"></span>**6.1 ライブ画面操作**

ライブ画面の操作方法は、次の通りです。

(1) クイック設定ツールバー

ライブ画面で表示されるカメラ映像上で画面下にクイック設定ツールバーが表示されま す。クイック設定ツールバーは、よく使う機能をライブ画面上で操作ができます。

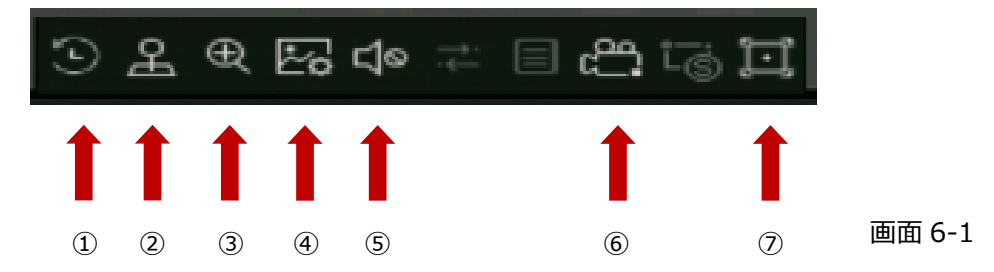

#### クイック設定の説明

- ① 簡易再生 : 直近の録画データ再生(5 分以内)
- ② PTZ コントロール : パン・チルト・ズームを操作(可動式カメラのみ)
- ③ デジタルズーム : デジタルズーム操作
- ④ 映像調整 : 画像の輝度、コントラスト、彩度、色彩等の設定
- ⑤ 音声 ON/OFF : 音声出力のオン/オフ操作
- ⑥ 録画停止/開始 : 強制的に停止操作(通常は使用しないで下さい)
- ⑦ VCA 情報表示/非表示: VCA 情報の表示/非表示

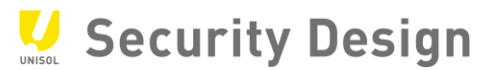

(2)デジタルズームの操作

デジタルズームは、カメラの画面の一部領域を拡大して表示させる機能です。 クイック設定ツールバーからデジタルズームを選択します。選択されたカメラが全画面に 拡大され、右上隅にデジタルズーム操作画面が表示されます。 この時点でマウスのホイールを回すと拡大縮小が出来ます。 デジタルズームを終了するには、カメラ画面上で右クリックします。 ①クイック設定のツールバーからデジタルズームをクリックしてください。

下の画像のように画面へ変更されます。

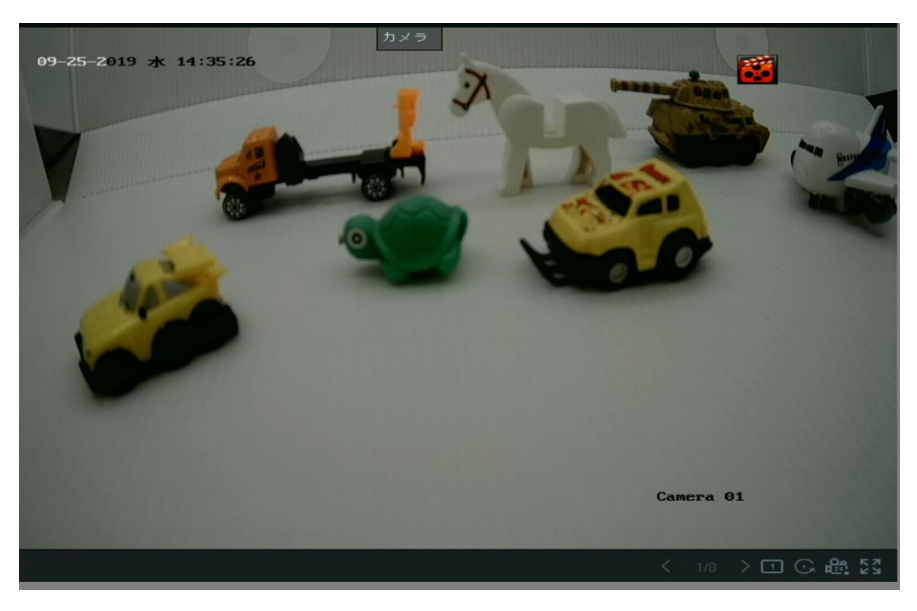

画面 6-2

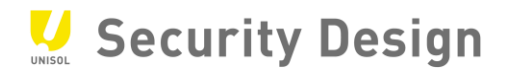

②デジタルズームしたい場所にカーソルを移動し、マウスホイールを回すとズームします。

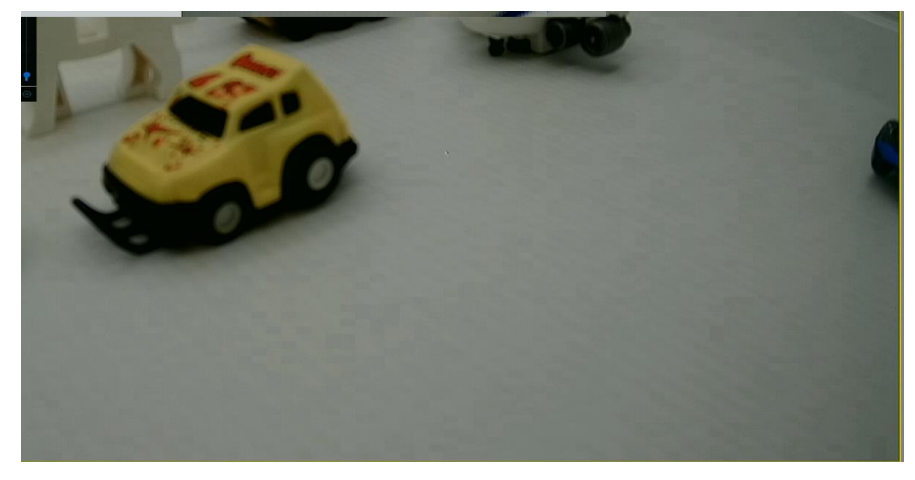

画面 6-3

③ズームした後で画面を移動する場合はドラッグで移動します。

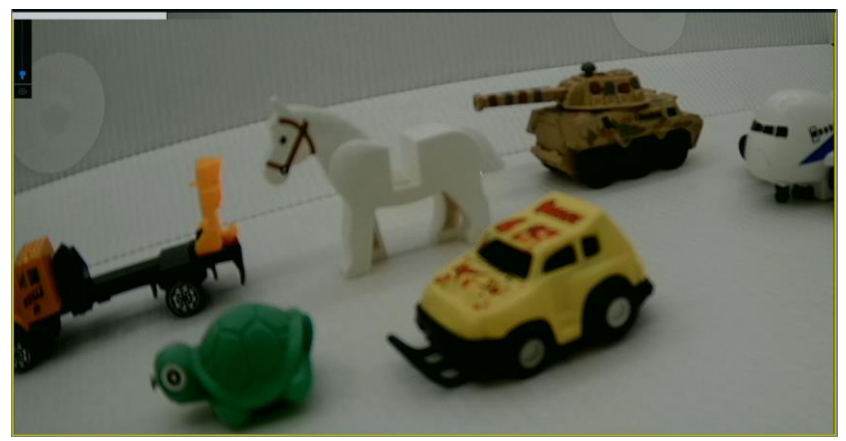

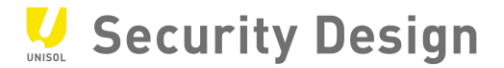

# <span id="page-21-0"></span>**6.2 メインメニューバー**

г

ライブ画面上で右クリックするとメインメニューバーが開きます。

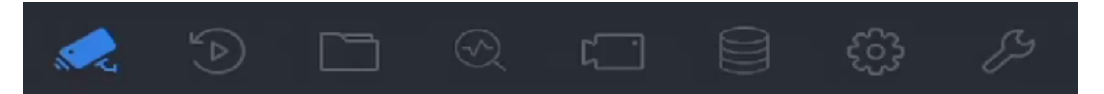

画面 6-5

٦

| アイコン       | 説明     |                                            |
|------------|--------|--------------------------------------------|
|            | ライブビュー | カメラのライブ映像表示                                |
| $\sqrt{ }$ | 再生     | 録画映像の再生画面を表示                               |
|            | ファイル管理 | ファイルの設定管理をします                              |
|            | スマート解析 | 人数カウント、ヒートマップを管理します                        |
|            | カメラ管理  | カメラの設定管理をします                               |
|            | ストレージ  | HDD の設定管理をします                              |
|            | システム   | 時間やネットワーク等各種設定画面を表示                        |
|            | メンテナンス | 本機の稼働状態(システム情報・ログ検索)や<br>初期化などのメンテナンス画面を表示 |

表 0–1 アイコンの解説

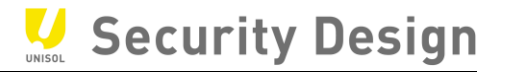

# <span id="page-22-0"></span>**6.3 ネットワーク設定方法**

(1)メインメニューバーより「システム」を選択します。

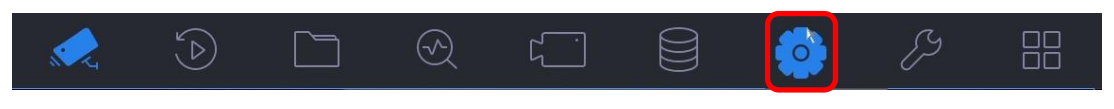

画面 6-6

(2)左側メニューの「ネットワーク設定」を選択します。

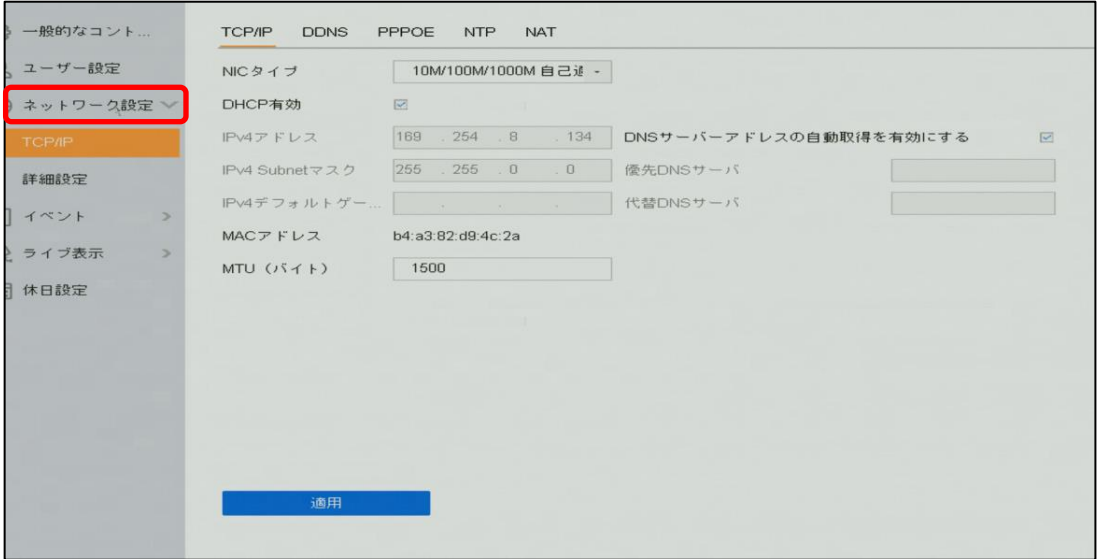

HikVision Turbo HD DVR クイックマニュアル

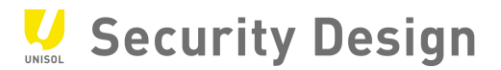

(3)デフォルトでは「DHCP 有効」にチェックが入っております。

DHCP を利用しない場合はチェックを外して、手動で設定を行って下さい。

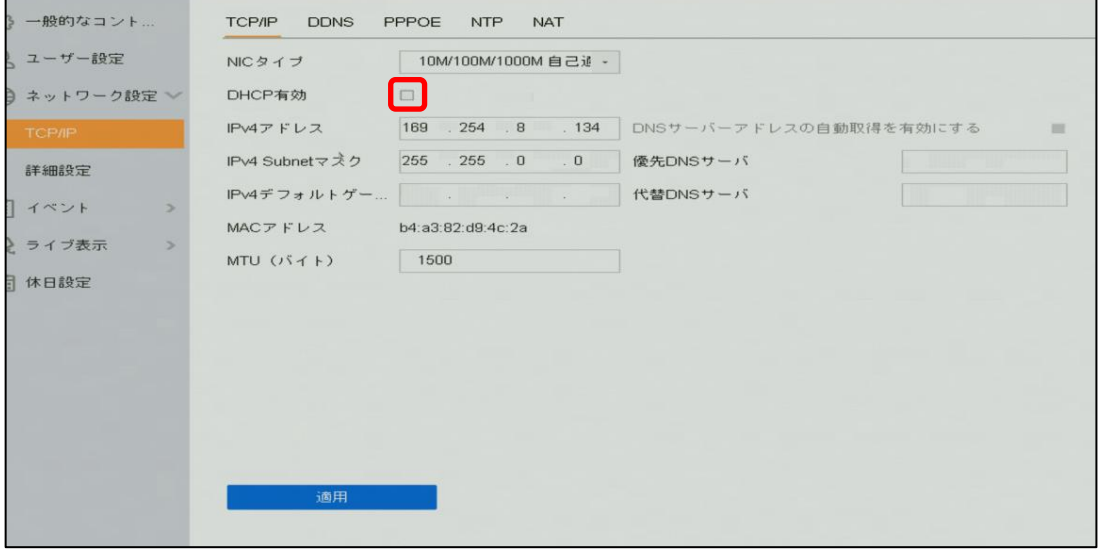

画面 6-8

(4) 設定が終了しましたら「適用」をクリックしてください。

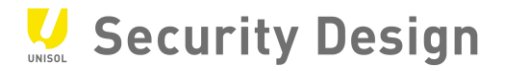

#### <span id="page-24-0"></span>**6.4 録画映像条件設定**

録画条件を変更する場合は、次の操作を行います。

(1) メインメニューバーより「カメラ」→「ビデオパラメータ」アイコンをクリックします。

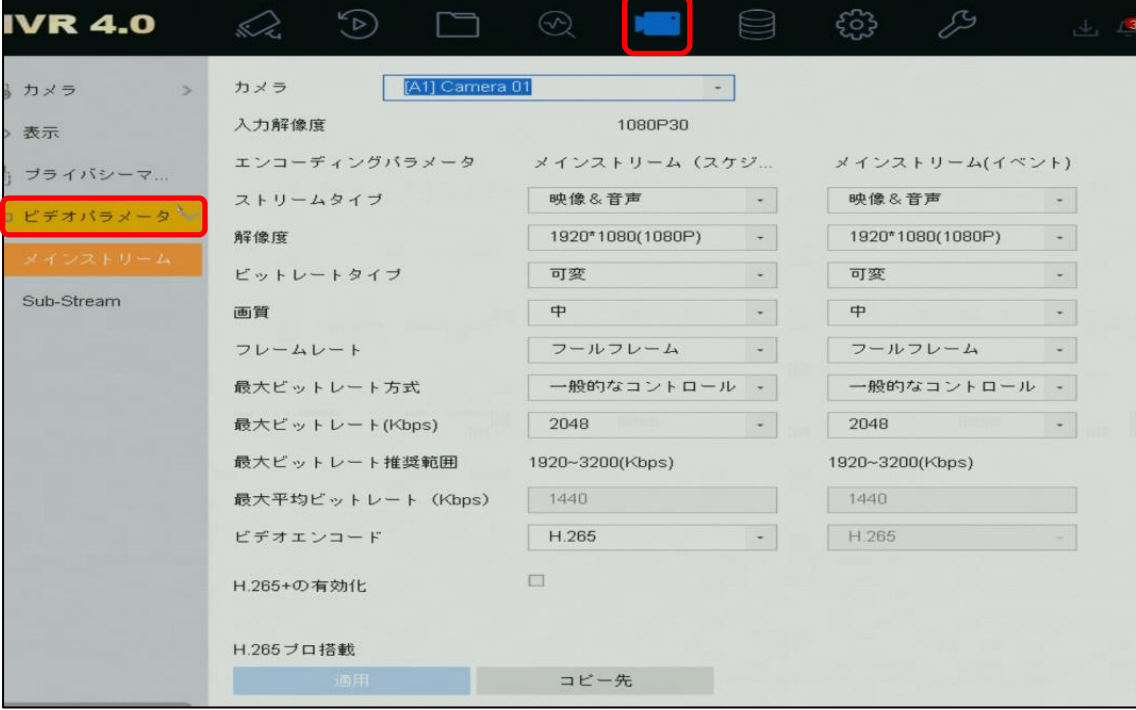

画面 6-9

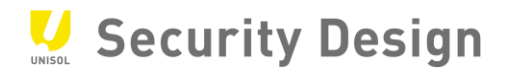

#### (2) 左の「メインストリーム」または「Sub-Stream」を選択します。

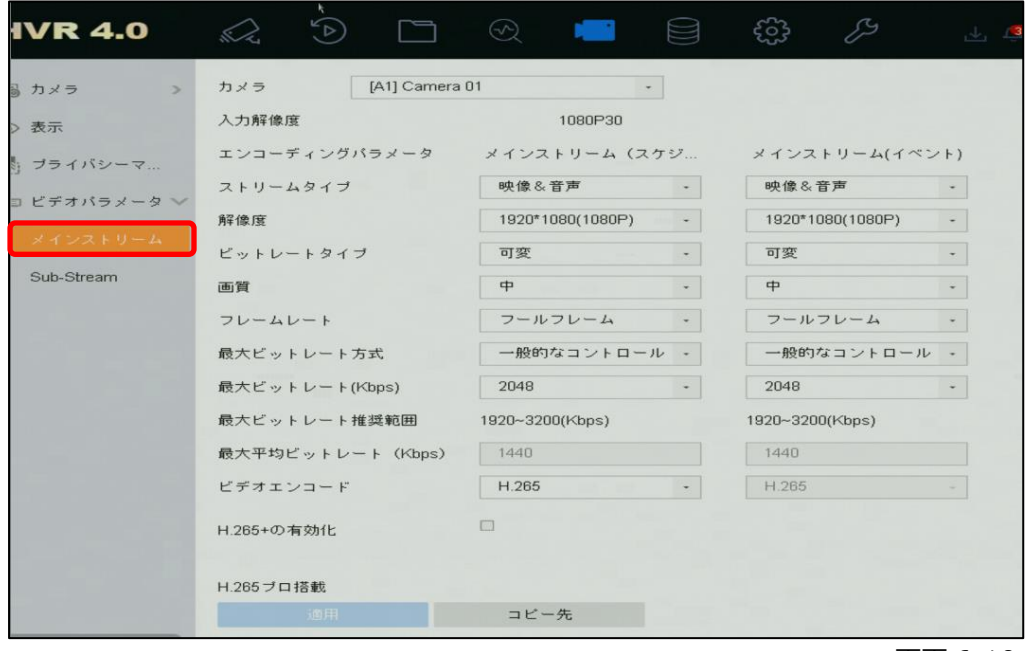

画面 6-10

(3)解像度、フレームレートの設定を行います。(メインストリーム)

メインストリームは録画・1 画面及び 4 分割のライブ表示の際に使用される映像です。

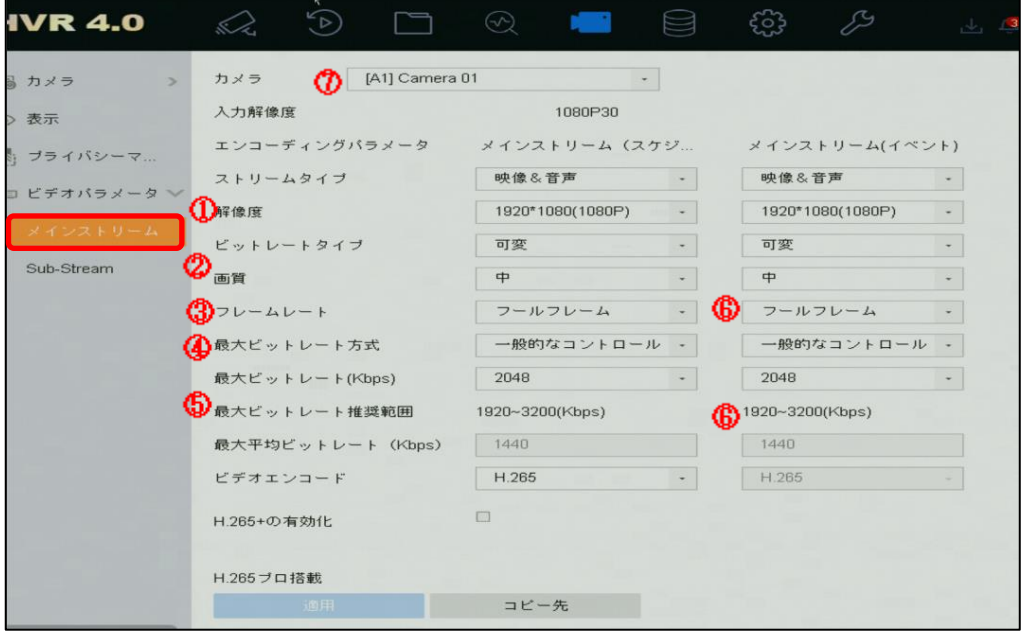

画面 6-11

①解像度の設定項目です。プルダウンにて選択して下さい

- ②映像の圧縮の度合いを指定します。高くするほど圧縮率が低くなり、画質は良くなりますがデータ 量が増えます。
- ③フレームレート(秒辺りのコマ数)
- ④最大ビットレートを指定します。秒あたりのデータ量の上限を設定します。一般的には、⑤の数値 の範囲内に設定します。
- ⑥動体検知やアラーム検知等の際の録画条件を設定します。特に使用しない場合は、(スケジュー ル)と同じ設定を入力して下さい。

入力が完了したら、「適用」ボタンを押して下さい。設定が反映されると、「適用」ボタンが押せなくな ります。同様の設定を他のカメラにも適用するため、⑦でカメラを切り替えて下さい。

(4) 解像度、フレームレートの設定を行います。(サブストリーム) サブストリームは 4 分割より多い分割画面のライブ表示の際に使用される映像です。画面左① 「Sub-Stream」を選択して下さい。

その他はメインストリームと同じ要領で各カメラに設定して下さい。

注:各レコーダーによって異なりますが、フレームレートはメインストリームと同程度を設定して下さい。

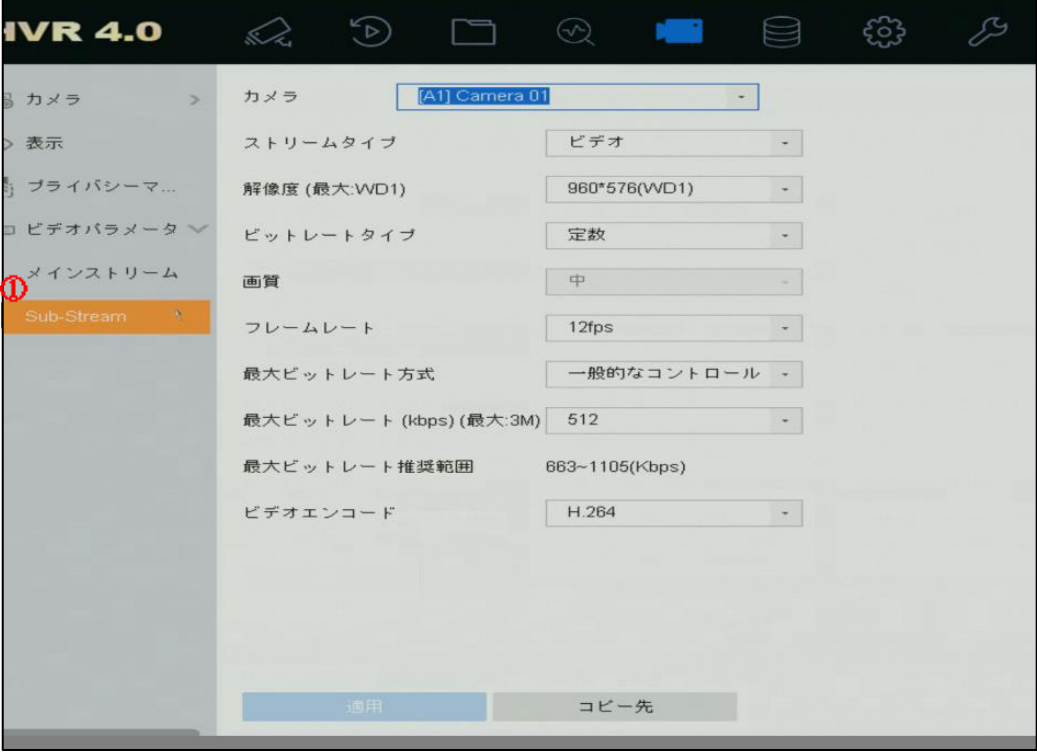

画面 6-12

注:メインストリーム、サブストリームとも、最大ビットレートの設定は注意して行って下さい。

レコーダーのモデルにより、最大ビットレートの合計値の許容範囲が決まっており、これを超えて設定された場合、ライブ映像が 表示されない等の症状が発生するケースが御座います。

ライブ画面上に「No Resource」と表示されて、映像が出てこない場合は、ほぼ上記の理由です。メインストリーム、サブストリ ームの設定を見なおして下さい。

注:最大ビットレートの範囲は、⑤「推奨範囲」以下の設定も可能です。但し、この設定を行った場合、データ容量は少なくなりま すが、ブロックノイズ等が発生し、本来の解像度の効果を発揮出来ない可能性がございますので、ご注意下さい。

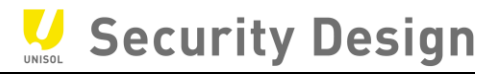

#### <span id="page-28-0"></span>**6.5 録画スケジュール設定(常時録画)**

常時録画を設定する場合は、次の操作を行います。

(1) メインメニューより「ストレージ」→「スケジュール設定」アイコンをクリックします。

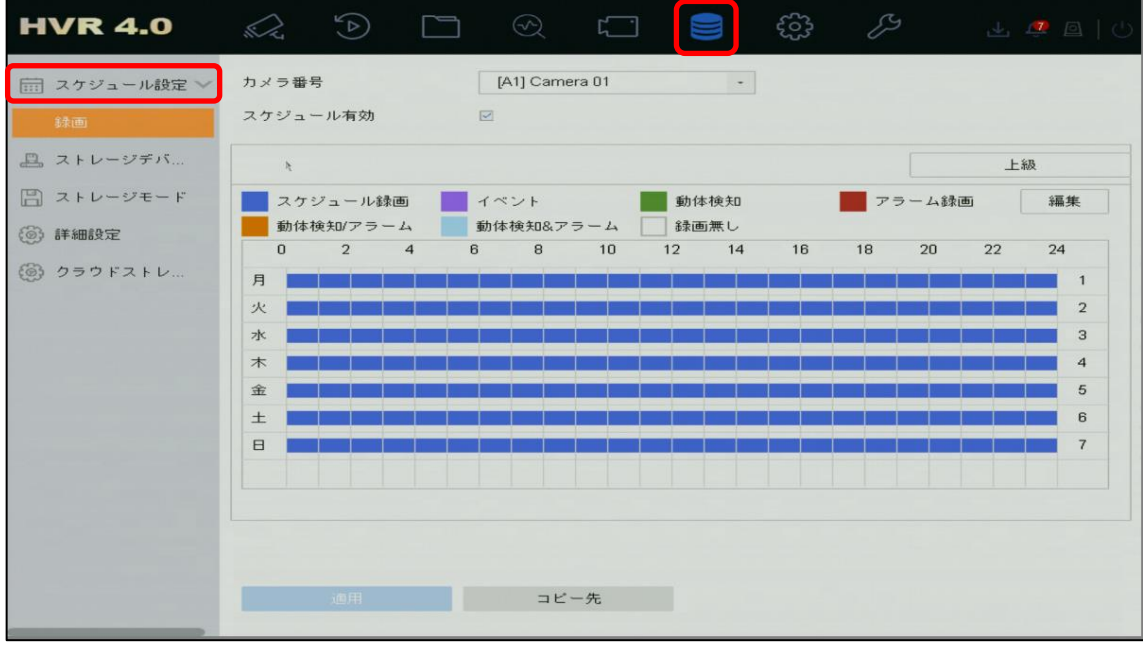

- (2) 「スケジュール設定」画面にて設定を行います。
	- ① 設定するカメラを選択します。
	- ② 「スケジュール有効」にチェックをします。
	- ③ スケジュール録画をクリック(矢印がペンの形に変わる)
	- ④ スケジュール範囲をドラッグで指定します。
	- ⑤ 他のカメラに同じスケジュールを適用する場合は「コピー」をクリックして実施します。
	- ⑥ 設定完了後、適用をクリックします。

#### HikVision Turbo HD DVR クイックマニュアル

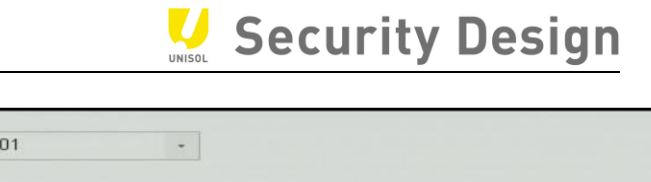

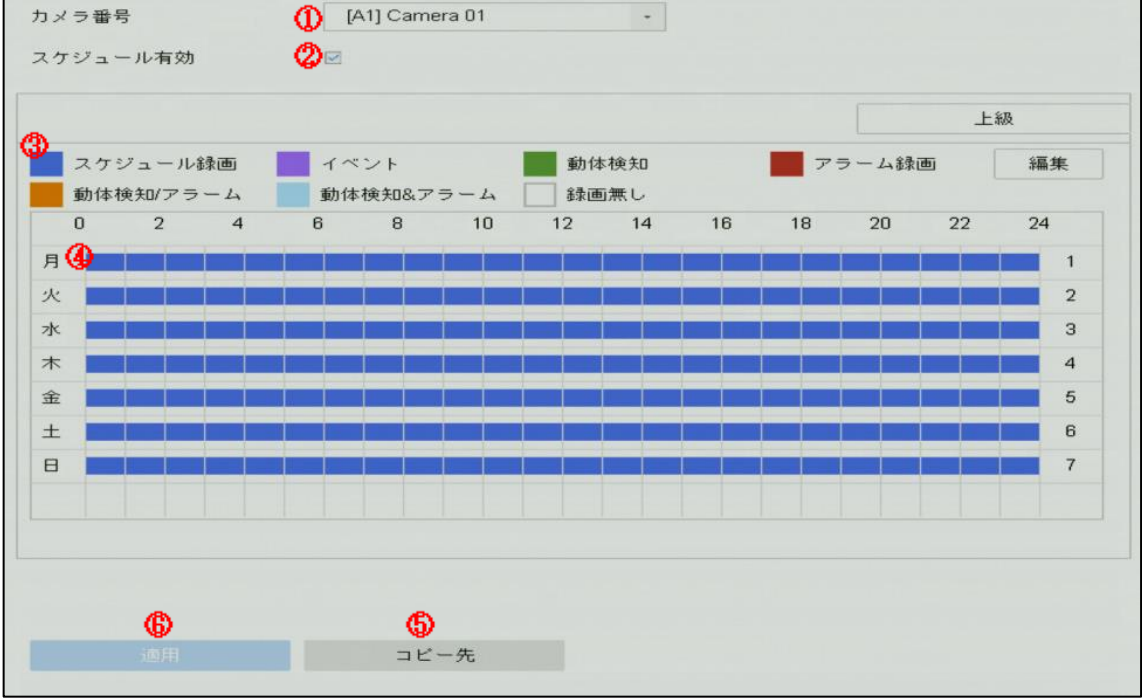

画面 6-14

(3) 録画が開始されると、画面右上に赤のカチンコマークが表示されます。

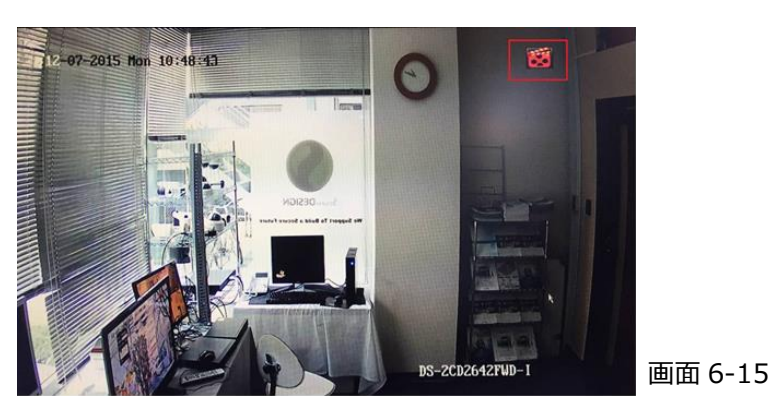

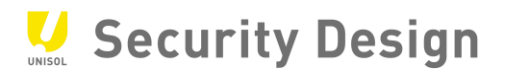

#### <span id="page-30-0"></span>**6.6 録画スケジュール設定(動体検知録画)**

動体検知録画をする場合は、次の操作を行います。

(1) メインメニューバーより「システム」→「イベント」アイコンをクリックします。

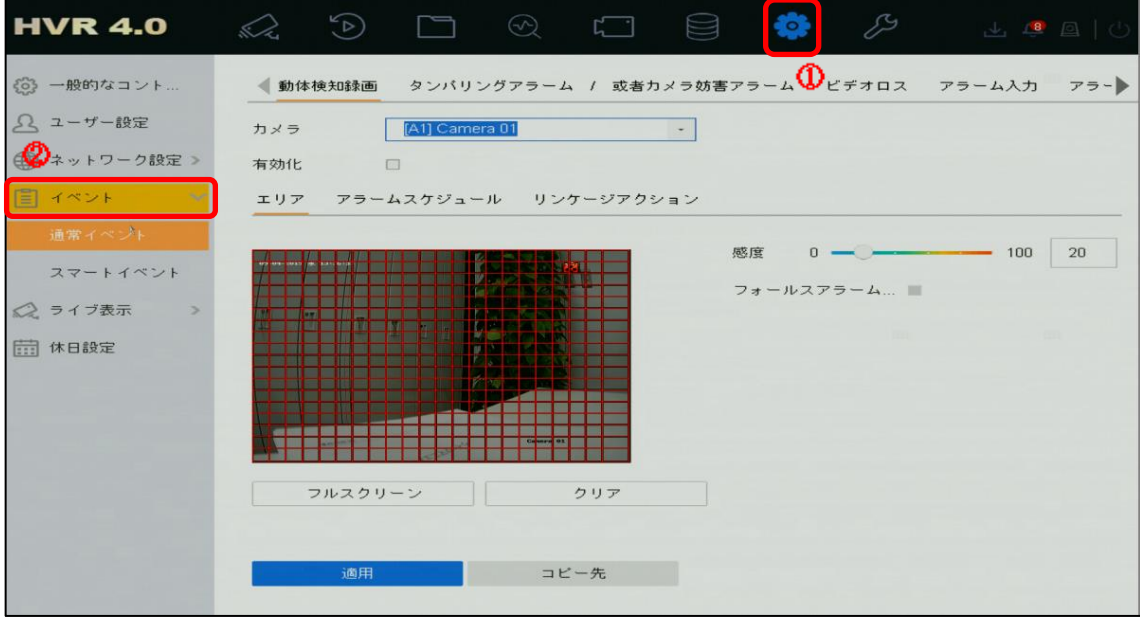

画面 6-16

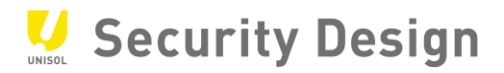

(2) 画面左側の「動体検知録画」をクリックします。

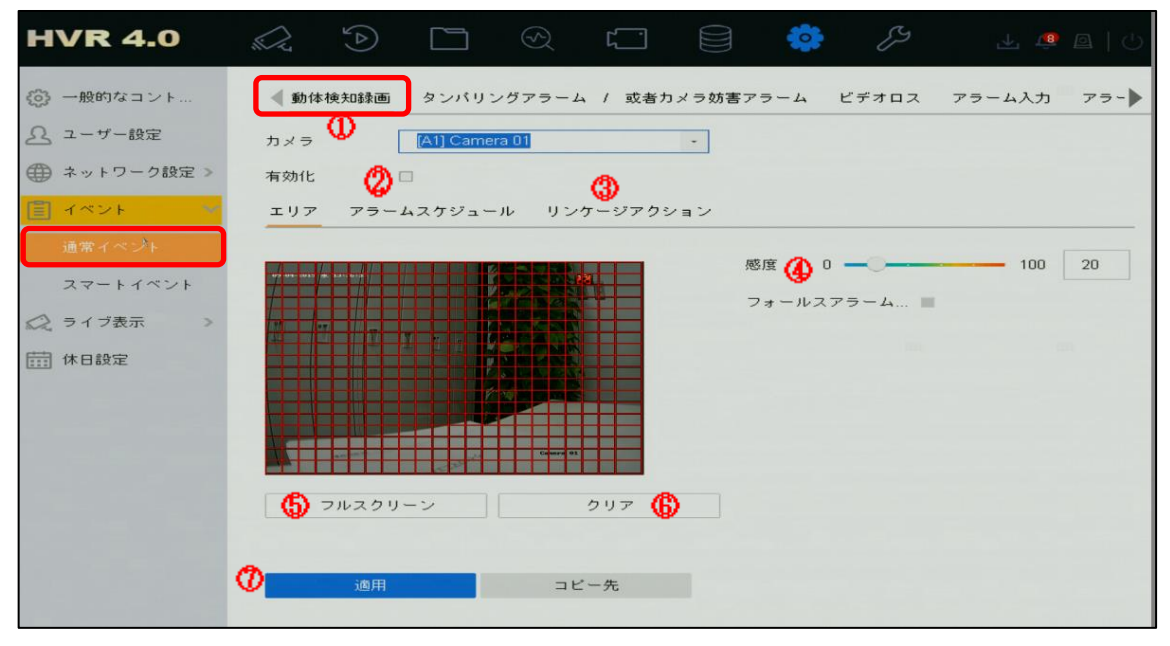

```
画面 6-17
```
- 設定するカメラを選択します。
- 「有効化」にチェックします。
- 必要に応じて処理方式を設定します。(動きを検知した際に NVR で音を鳴らす等の設定)
- 感度を設定します。(左側が感度が低く右側が高い)
- 検知範囲を全範囲に設定します。(範囲を限定する場合はドラッグで指定します)
- 検知範囲をクリアする場合にクリックします。
- 設定完了後、適用をクリックします。

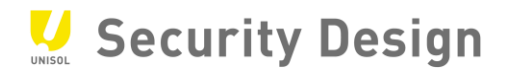

#### (3) メインメニューバーより「ストレージ」→「スケジュール設定」アイコンをクリックします。

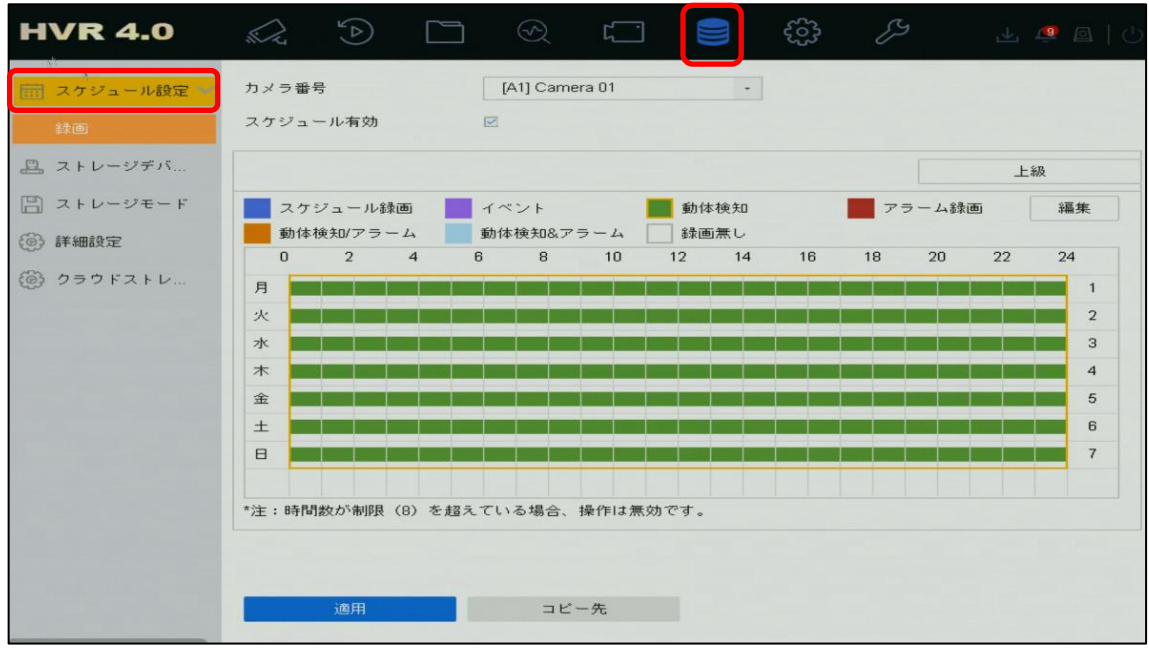

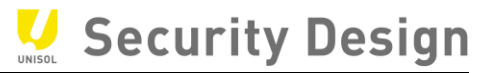

- (4) 「スケジュール設定」画面にて設定を行います。
	- 設定するカメラを選択します。
	- 「スケジュール有効」にチェックをします。
	- 動体検知をクリック(矢印がペンの形に変わる)
	- スケジュール範囲をドラッグで指定します。
	- 他のカメラに同じスケジュールを適用する場合は「コピー」をクリックして実施します。
	- 「適用」ボタンをクリックし設定を反映します。以上で動体検知録画の設定は完了です。

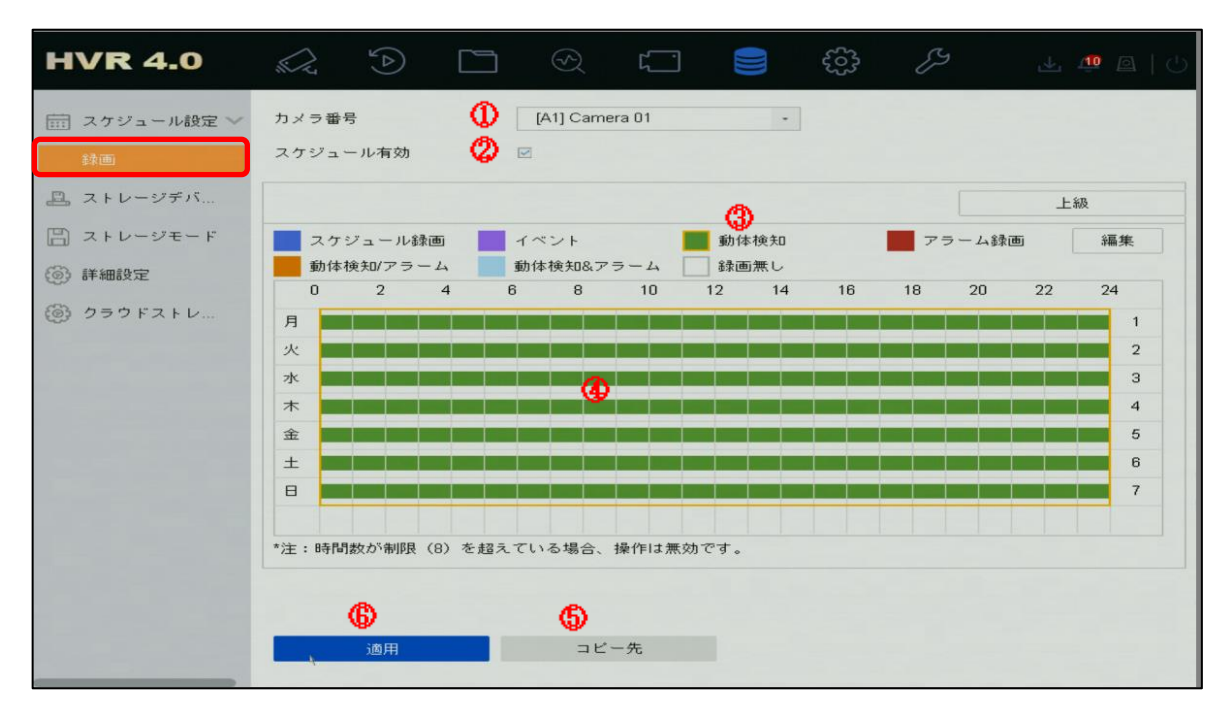

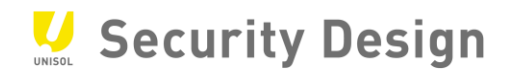

(5)動体検知などのイベントが発生した際に、画面右上に黄色いベルマークが表示されます。

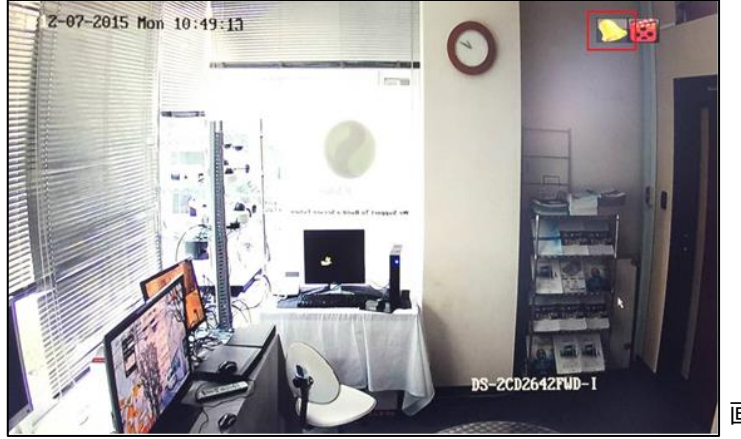

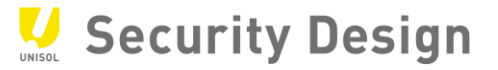

#### <span id="page-35-0"></span>**6.7 カメラ名称の変更**

カメラ名称または表示内容を変更する場合は、次の操作を行います。

(1) メインメニューより「カメラ」アイコンをクリックします。

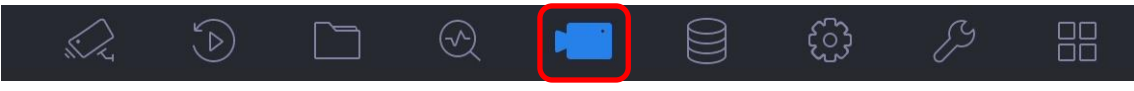

画面 6-21

(2) 画面左側の「表示」をクリックします。

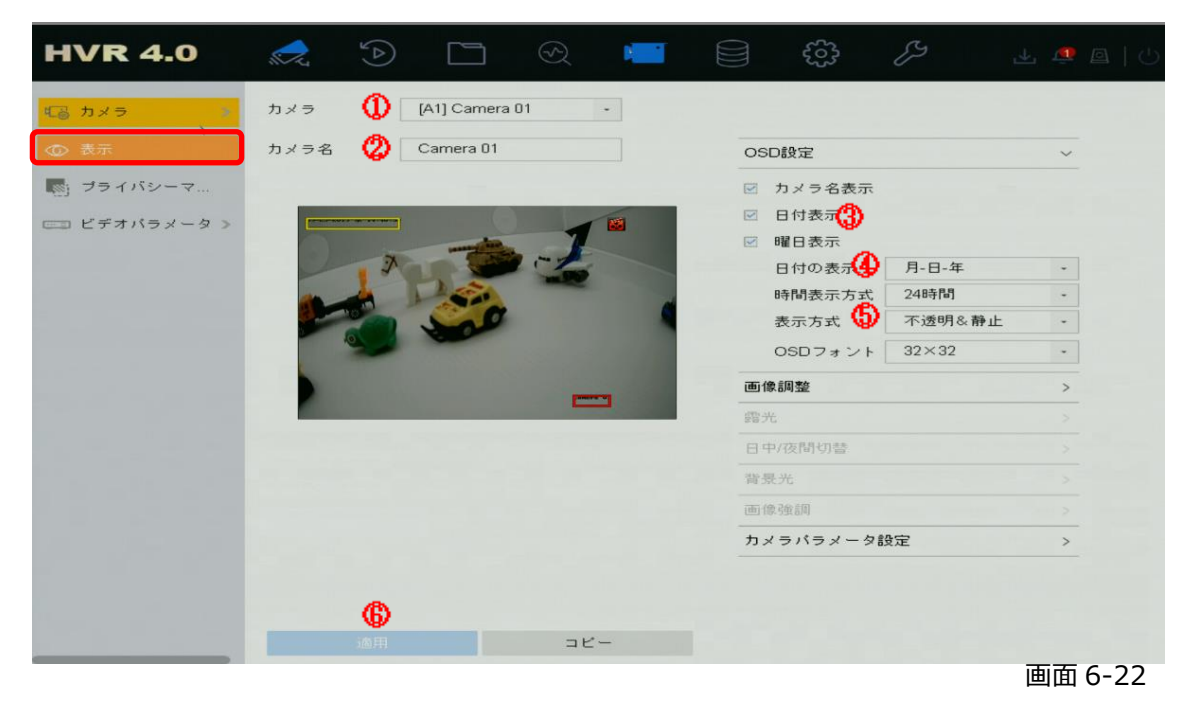

- ① 設定するカメラを選択します。
- ② カメラの名称を入力します。(英数字)
- ③ 日付、時刻、曜日、名称の表示を ON/OFF します。
- ④ 年月日と時刻の記載方法を選択します。
- ⑤ 文字の透明/不透明、点滅/点灯を選択します。これは画面上の文字を表示する際、見やす くするため、色を自動的に変える機能です。
- (3) 「適用」ボタンをクリックし設定を反映します。以上でカメラ名称の変更は完了です。

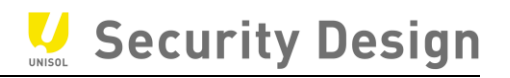

# <span id="page-36-0"></span>**7.録画映像の再生方法**

録画映像を再生する場合は、次の操作作を行います。

(1) メインメニューから「再生」アイコンをクリックします。

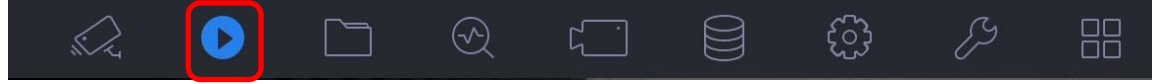

画面 7-1

#### (2) 再生画面が表示されます。

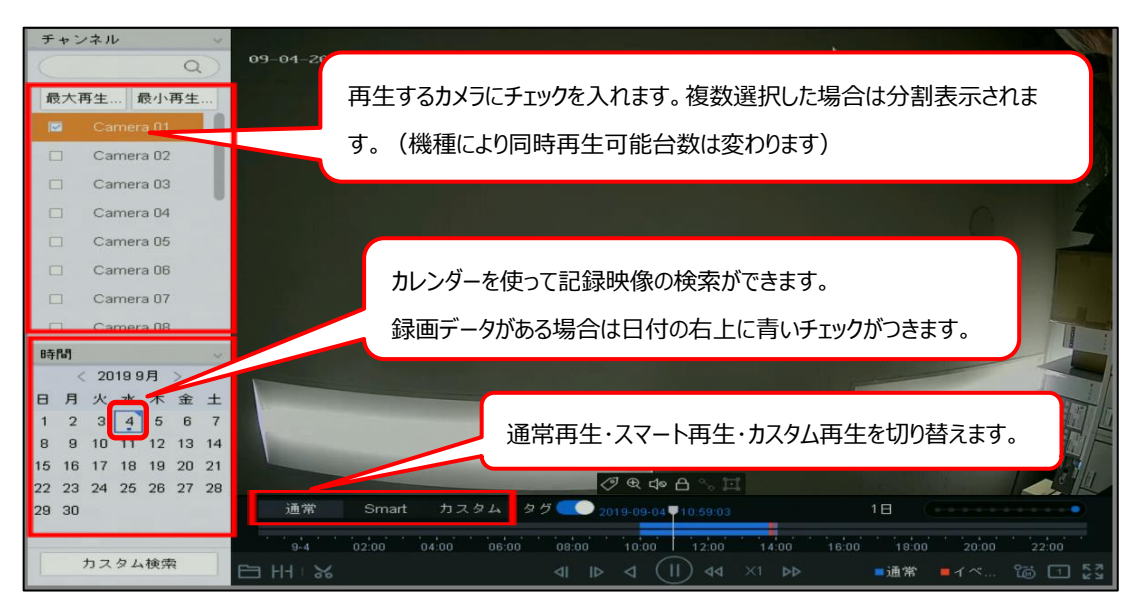

画面 7-2

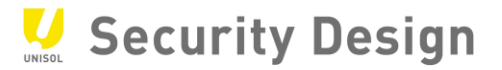

(3) 画面 7-3 は再生画面下部にある再生パネルの説明です。

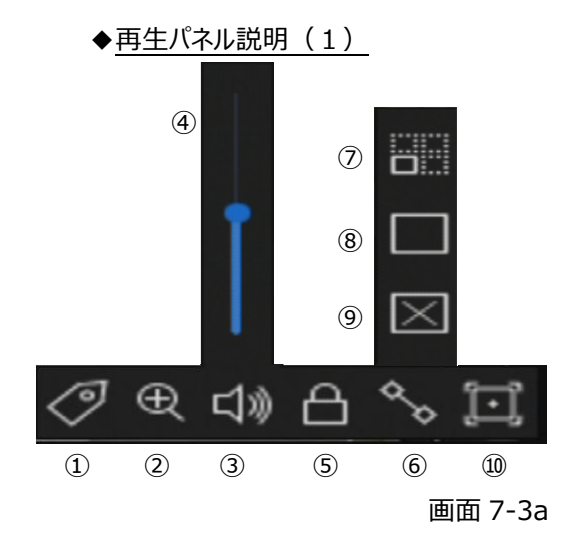

#### ◆再生パネル説明(2)

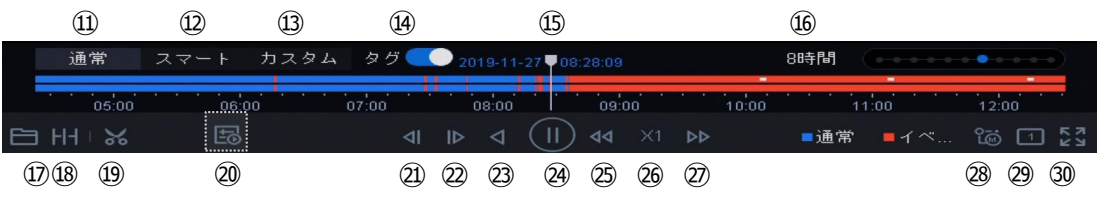

画面 7-3b

19グの追加 : タグを追加します。

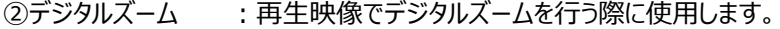

- 3音声 ON/OFF : 録音をしているカメラがある場合の再生音声の ON/OFF
- ④音量調節 :再生音量の調整
- 5ロック : 再生している内部ファイルをロックします。
- **6線を引く (※1)** (※1) :スマート再生時に使用
- $\mathcal{O}$ 動き検出 $\stackrel{(\divideontimes 1)}{\sim}$ : グリッド描画によって検知範囲を指定します。
- 8四角形<sup>(※1)</sup> : 任意の四角形描画によって検知範囲を指定します。
- $\circledR$ <br> $\circledR$
- ⑩VCA 情報(※1) :VCA 情報の表示/非表示を切り替えます。
- ⑪通常 :通常再生を行います。

HikVision Turbo HD DVR クイックマニュアル

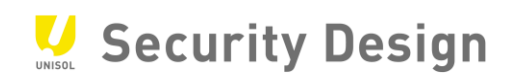

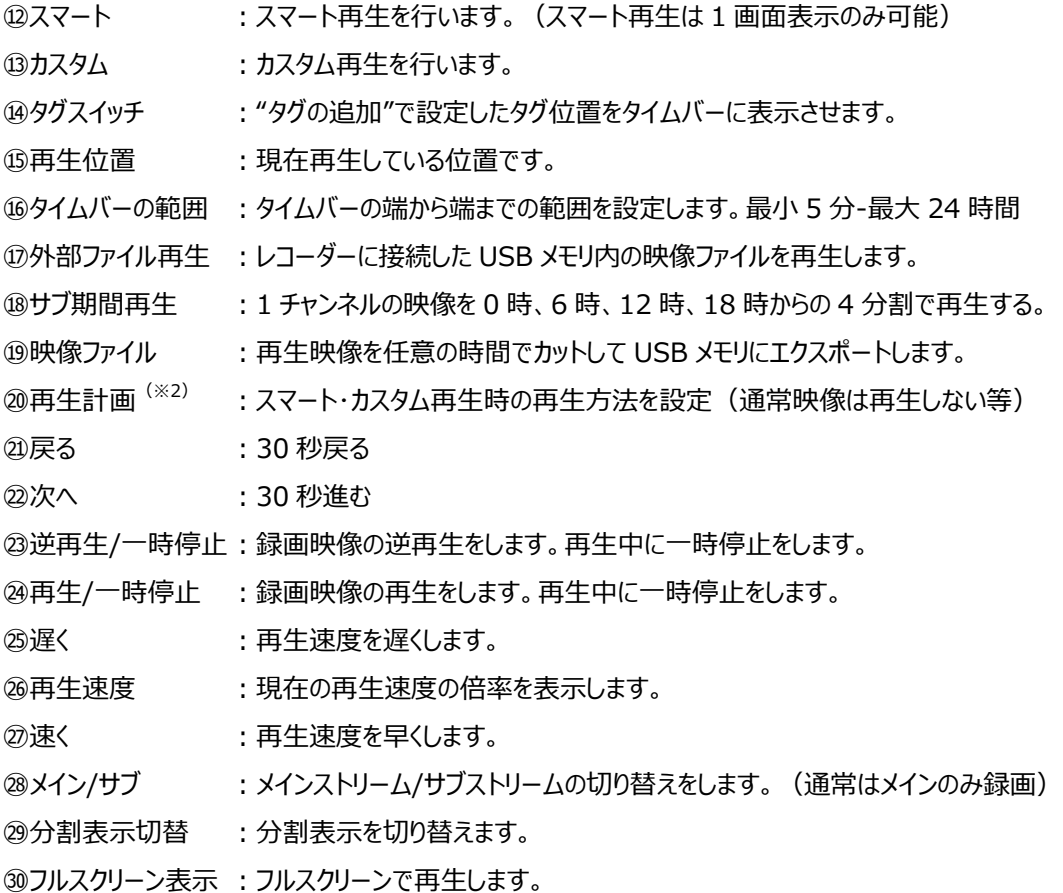

(※1)スマート再生時のみ操作可能

(※2)スマート・カスタム再生時のみボタン表示

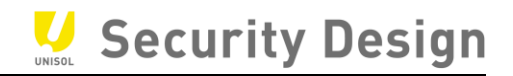

# <span id="page-39-0"></span>**8.録画映像のエクスポート方法**

#### <span id="page-39-1"></span>**8.1 記録した映像の出力**

本機に録画した映像を抽出(エクスポート)する場合は、次の操作を行います。

- (1) USB 接続式の外部記憶媒体(以下、USB メモリ等)を用意します。
- (2) 本機の USB 端子に USB メモリ等を挿し込みます。

注:USB 機器の対応フォーマットは、FAT/FAT32/NTFS です。exFAT は未対応です。

#### (3) メインメニューバーより「ファイル管理」アイコンをクリックします。

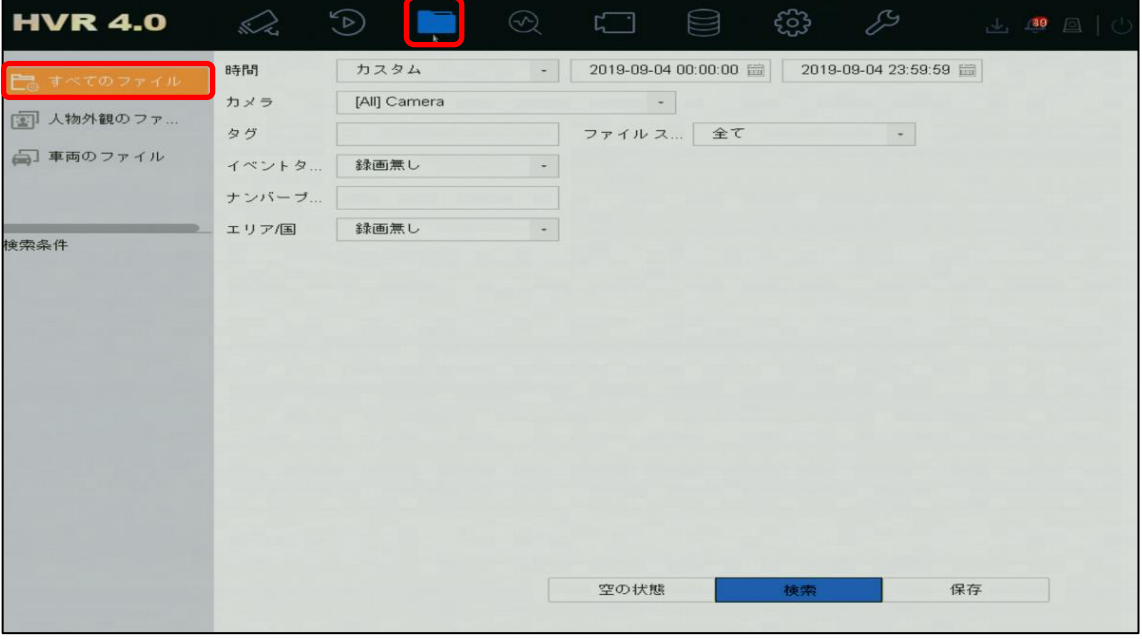

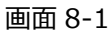

HikVision Turbo HD DVR クイックマニュアル

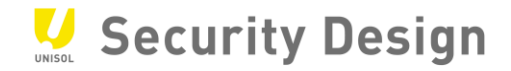

画面 8-3

(4) エクスポートするカメラを選び、エクスポート期間(開始時間と終了時間)を指定し、「検索」ボタン をクリックします。

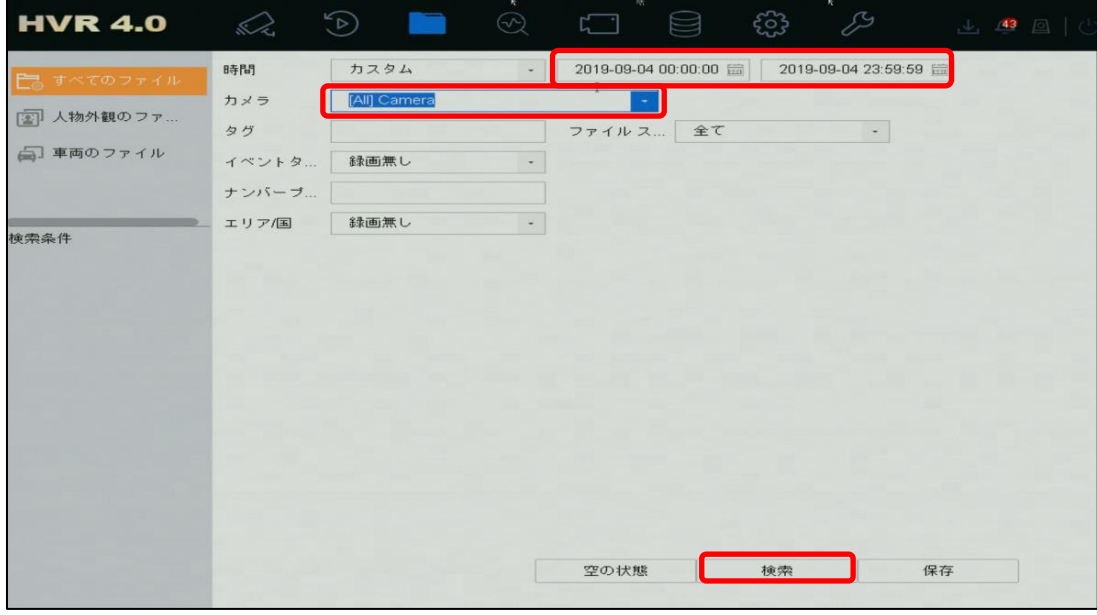

画面 8-2

(5) 検索結果が表示されます。

エクスポートする映像ファイルにチェックを入れます。

右上の「エクスポート」をクリックします。

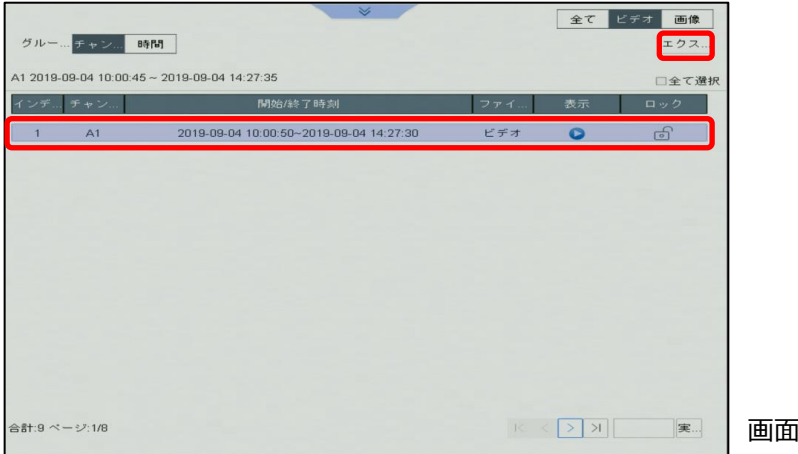

HikVision Turbo HD DVR クイックマニュアル

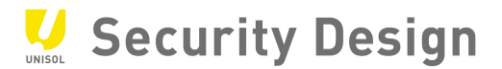

 $8 - 5$ 

(6) エクスポートする内容を選び、「OK」をクリックします。 次の 3 つの中から 1 つを選択し、「OK」ボタンをクリックすると保存場所が表示されます。 通常は真ん中の映像とプレーヤー (Video and Player) を選択します。

・映像とログ : 選択した映像ファイルとログファイルをエクスポートします。

・プレーヤー(Player): 再生プレーヤーのみエクスポートします。

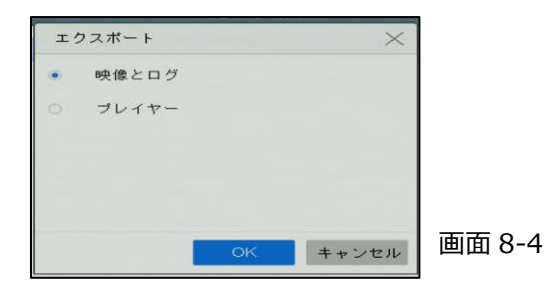

(7) 本機に差し込んだ USB メモリ等を保存場所として指定します。

指定後 「OK」ボタンをクリックします。

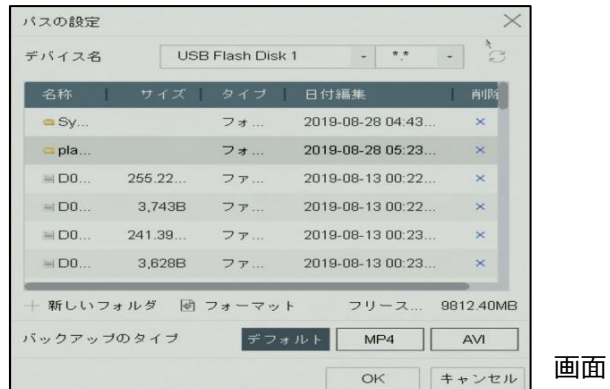

注:本機に USB メモリ等が差し込まれていない場合、保存場所指定画面は表示されません。 注:フォルダを作成してエクスポートしたファイルを管理しやすくする事をお勧めします。

(8) エクスポートの完了後、本機から USB メモリ等を取り外します。

以上で録画映像のエクスポートは完了です。

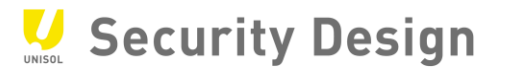

#### <span id="page-42-0"></span>**8.2 エクスポート映像の再生**

(1) パソコンにエクスポート映像を保存した USB メモリ等を接続し、保存フォルダを開きます。 エクスポートした Player を起動してください。

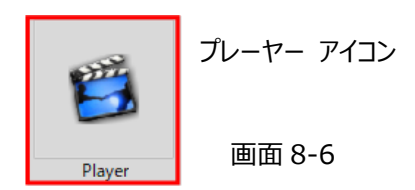

- ※ 映像ファイルは「mp4」形式でエクスポートされます。専用のメディアプレイヤー以外でも「mp4」の動画ファイルを再生で きるソフトであれば再生することが可能です。
- (2) プレーヤーの起動後、右下のファイルアイコンをクリックします。

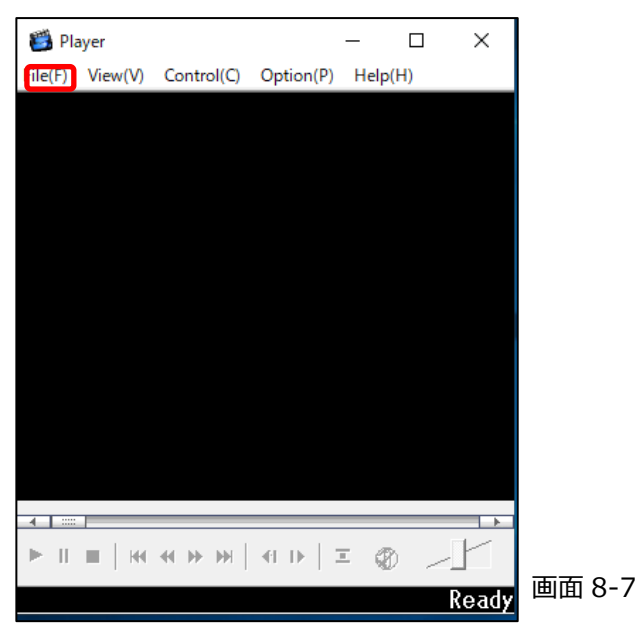

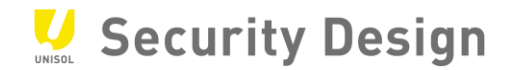

HikVision Turbo HD DVR クイックマニュアル

(3) 保存したフォルダを開き、エクスポートした映像ファイルの選択後、「開く」ボタンをクリックします。

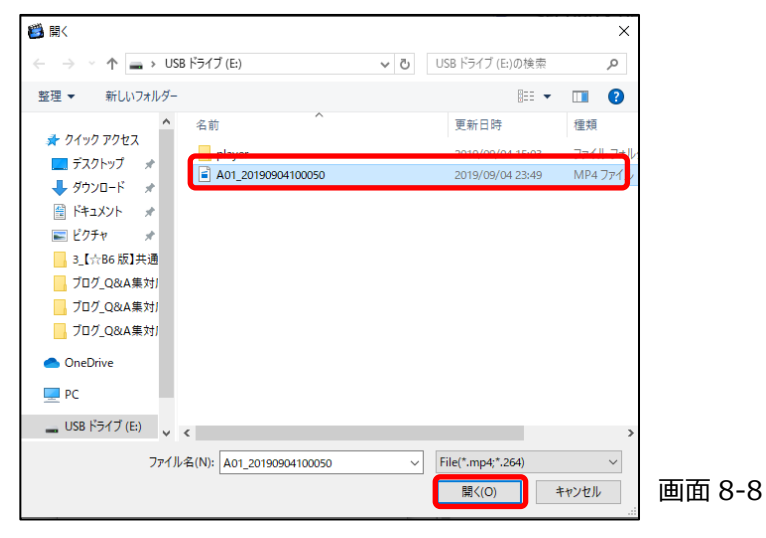

(4) エクスポートした映像が表示されます。

操作パネルから再生を行います。

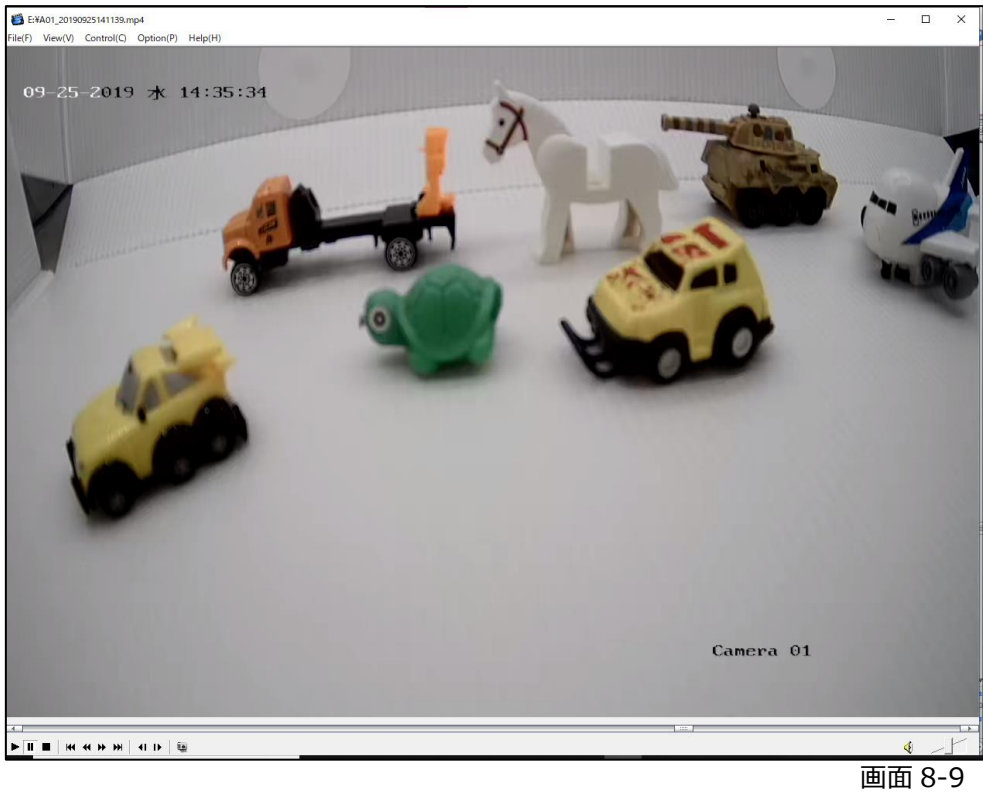

# Security Design

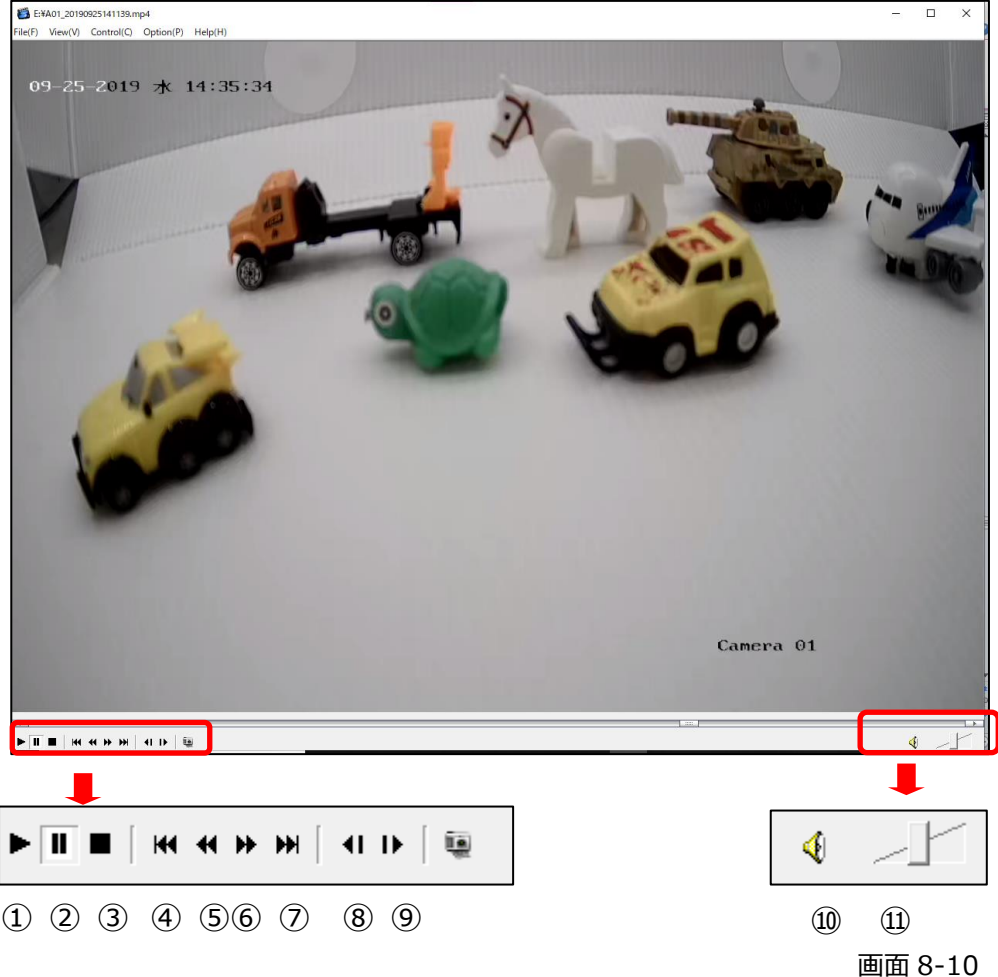

- 再生
- 一時停止
- 停止
- 抽出映像の最初へ移動
- 再生速度スピードダウン(最高 1/16 倍速)
- 再生速度スピードアップ(最高 16 倍速)
- 抽出映像の最後へ移動
- コマ戻し
- コマ送り
- 音声 ON/OFF
- 音声ボリューム

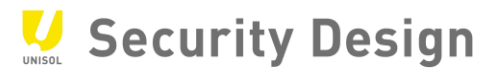

(5)表示サイズの拡大・縮小

 左上の「View」をクリックすると使用している画面に合わせた大きさの表示に切り替えることができま す。

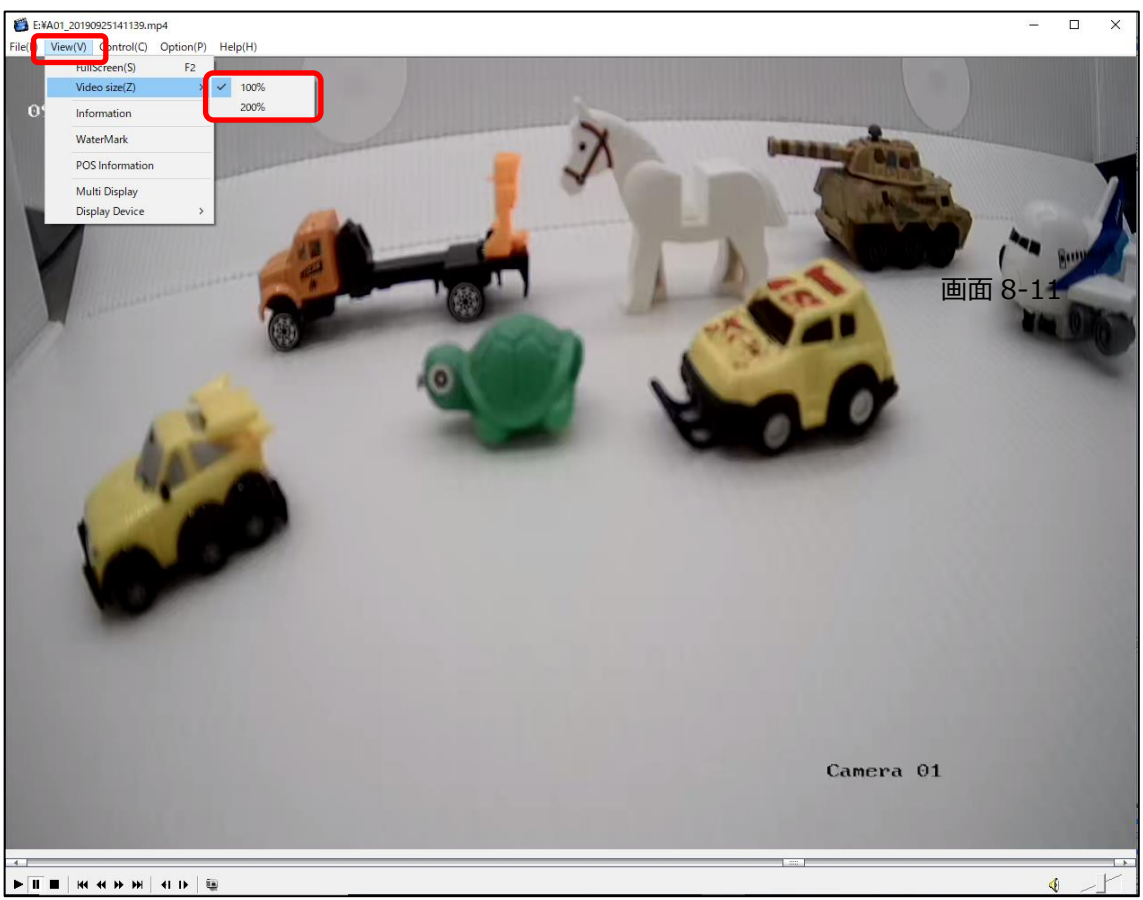

画面 8-11

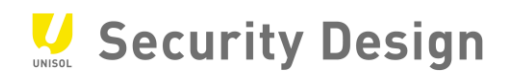

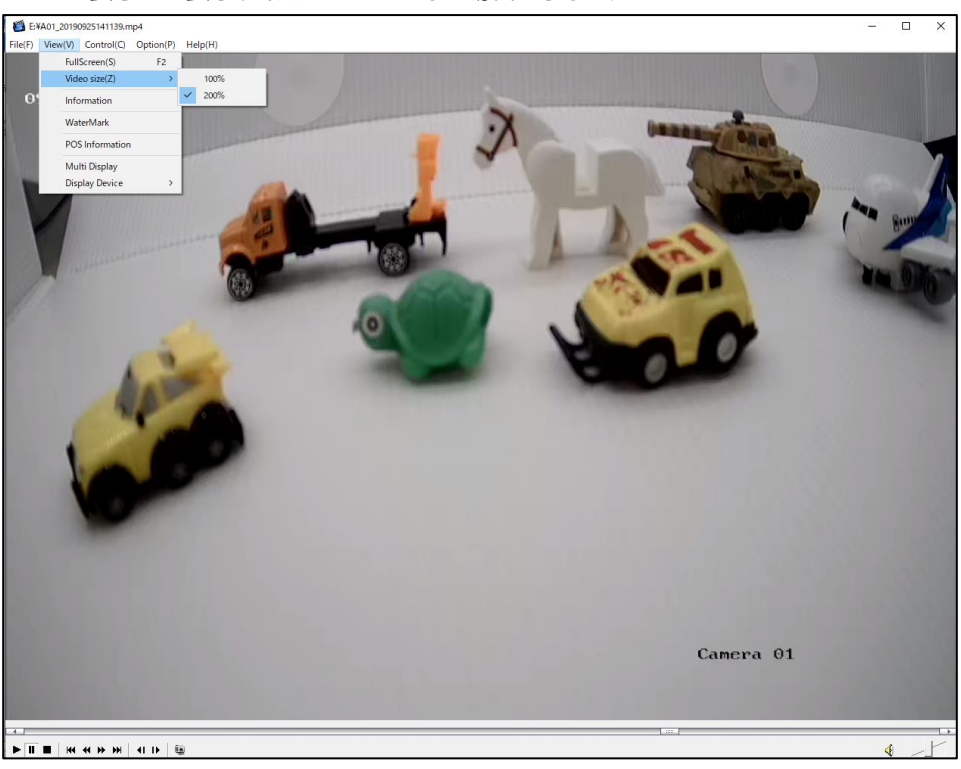

表示サイズを 200%にした場合を示します。 **200%表示**

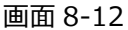

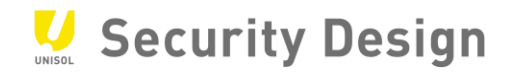

# <span id="page-47-0"></span>**9.保存された E メールでパスワードリセット**

ログインパスワードを設定した後、「保存された E メール設定」の設定を行えば、パスワードを忘れてしま った場合でも、パスワードの再登録を行うことができます。

#### <span id="page-47-1"></span>**9.1 パスワードリセット用 E メールの登録**

ログインパターンとパスワードが忘れた場合、パスワードリセット用確認コードを含むメールが送信されます。

#### **設定ステップ**

1.システム→ユーザー設定に移動する。 2.admin を選択し変更をクリックする。 3.認証用の管理者パスワードを入力する。 4.メールアドレスを入力する。 5.[OK]をクリックする。

<span id="page-47-2"></span>**9.2 パスワードリセット手順**

ログインパスワードを忘れた場合、登録した E メールでパスワードをリセットできます。

#### **ステップ**

1. パスワードログインインターフェースで「パスワードを忘れたか?」をクリックします。

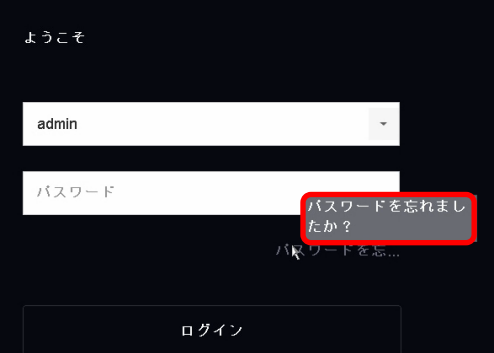

画面 9-1

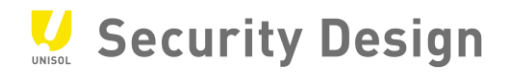

2. プライバシーポリシーに同意し、「次へ」をクリックします。

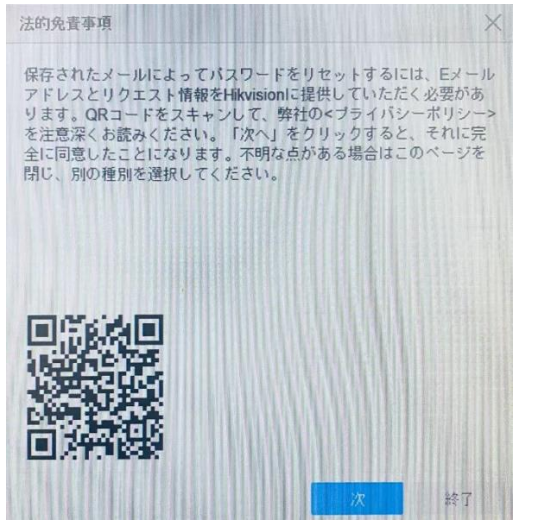

画面 9-2

3.「アプリにて QR コードをスキャン」を選択し、携帯アプリ「Hik-connect」で QR コードをスキャンしますと、 登録された E メールに確認コードが送信されます。

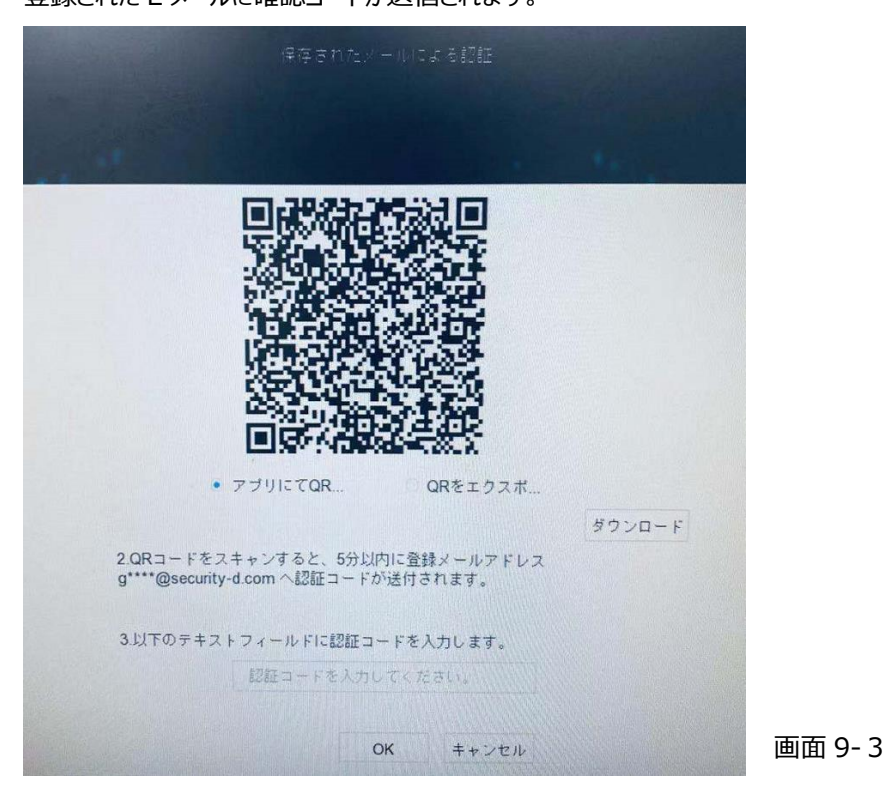

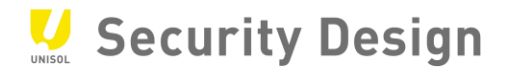

#### 4.確認コードを入力し、OK をクリックします。(確認コードの有効期限は 48 時間です)

### Dear customer, We have received a password reset request from you. You are authorized to use the following verification code to reset your password. Meanwhile, you agree to take full responsibility for this action. The verification code for the device with serial number  $E^{r_1+r_2+r_3}$  is  $56$ . The valid for 48 hours). Do not forward or give this code to anyone. Please note that the verification code will become invalid if the device is rebooted, the reserved email address is changed, or 48 hours elapse.

画面 9-4

#### 5. 新しいパスワードを設定し、OK ボタンで適用します。

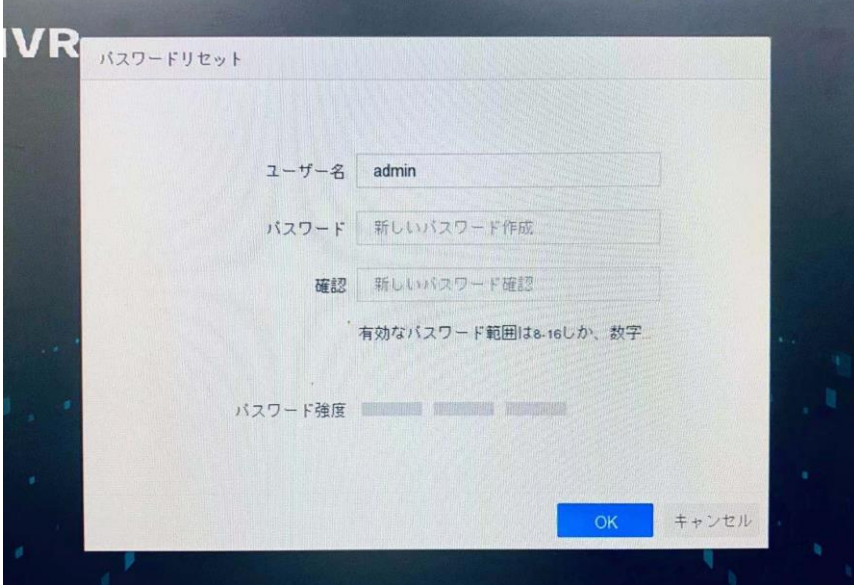

画面 9-5

以上でパスワードのリセットは完了です。

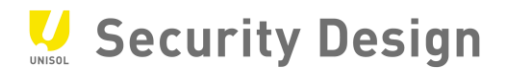

# <span id="page-50-0"></span>**10.HikVision 製 NVR・DVR クイックマニュアル 【保守編】**

#### <span id="page-50-1"></span>**10.1 時計修正方法**

# (1) メインメニューバーから「システム」をクリックします。

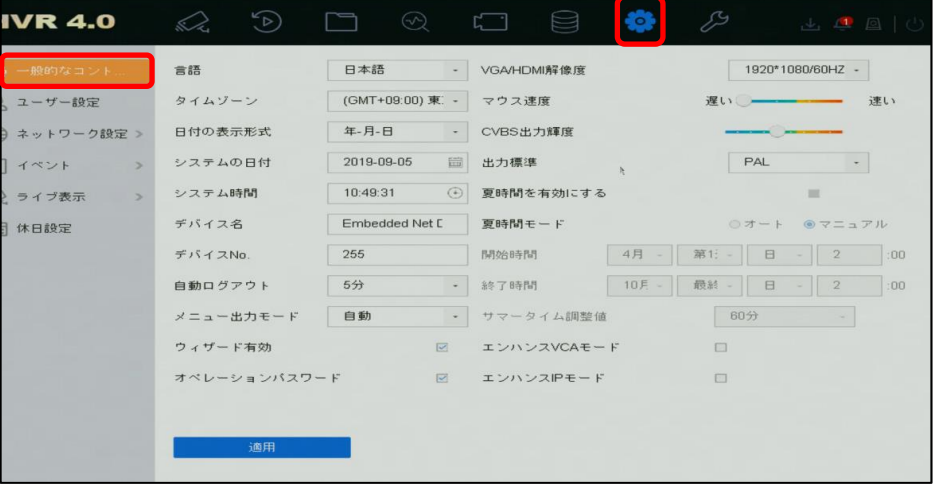

画面 10-1

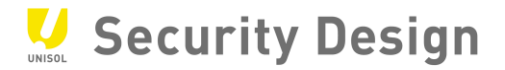

(2) 「一般的なコントロール」内のシステム時間を修正します。

| <b>IVR 4.0</b>           | $\tilde{P}$<br>SZ. | $\odot$          |                          | ÷О.<br>E 1       | $\mathcal{L}^{\mathcal{G}}$ | 山口回心                  |
|--------------------------|--------------------|------------------|--------------------------|------------------|-----------------------------|-----------------------|
| 一般的なコント                  | 言語                 | 日本語              | $\overline{\phantom{a}}$ | VGA/HDMI解像度      |                             | 1920*1080/60HZ -      |
| 、ユーザー設定                  | タイムゾーン             | (GMT+09:00) 東: - |                          | マウス速度            | 遅いし                         | 速い                    |
| ⇒ネットワーク設定 >              | 日付の表示形式            | 年-月-日            | $\sim$                   | CVBS出力輝度         |                             |                       |
| イベント<br>$\rightarrow$    | システムの日付            | 2019-09-05       | 一                        | 出力標準             | PAL                         | $\sim$                |
| ♪ ライブ表示<br>$\rightarrow$ | システム時間             | 10:49:31         | $\sqrt{2}$               | <b>室時間を有効にする</b> |                             | $\equiv$              |
| 计 休日設定                   | デバイス名              | 10               | ٠                        | 49<br><b>CHE</b> | 31<br>٠                     | ●マニュアル                |
|                          | デバイスNo.            | 255              |                          | 4月<br>開始時間       | 第1:<br>E<br>$\sim$          | $\overline{2}$<br>:00 |
|                          | 自動ログアウト            | 5分               | $\sim$                   | 10月 -<br>終了時間    | 最終<br>8<br>$\sim$           | $\overline{2}$<br>:00 |
|                          | メニュー出力モード          | 自動               | $\;$                     | サマータイム調整値        | 60分                         |                       |
|                          | ウィザード有効            |                  | $\boxtimes$              | エンハンスVCAモード      | 日                           |                       |
|                          | オペレーションパスワード       |                  | $\overline{\mathbb{R}}$  | エンハンスIPモード       | 日                           |                       |
|                          |                    |                  |                          |                  |                             |                       |
|                          | 適用                 |                  |                          |                  |                             |                       |
|                          |                    |                  |                          |                  |                             |                       |
|                          |                    |                  |                          |                  |                             | —— <u>188</u>         |

画面 10-2

(3) 変更後は必ず「適用」ボタンを押してください。

#### <span id="page-51-0"></span>**10.2 ログの確認**

(1) メニューから「メンテナンス」をクリックします。

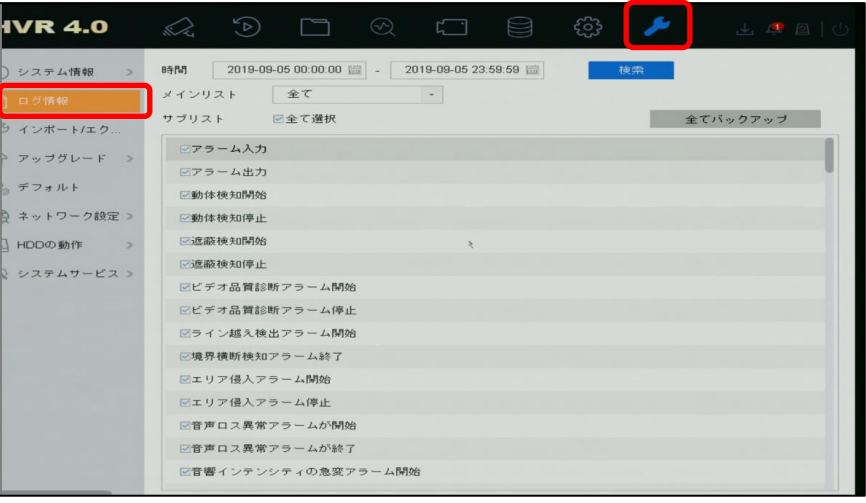

画面 10-3

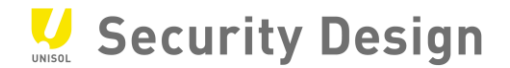

(2) ログの検索範囲(日時)を指定して検索ボタンをクリックします。

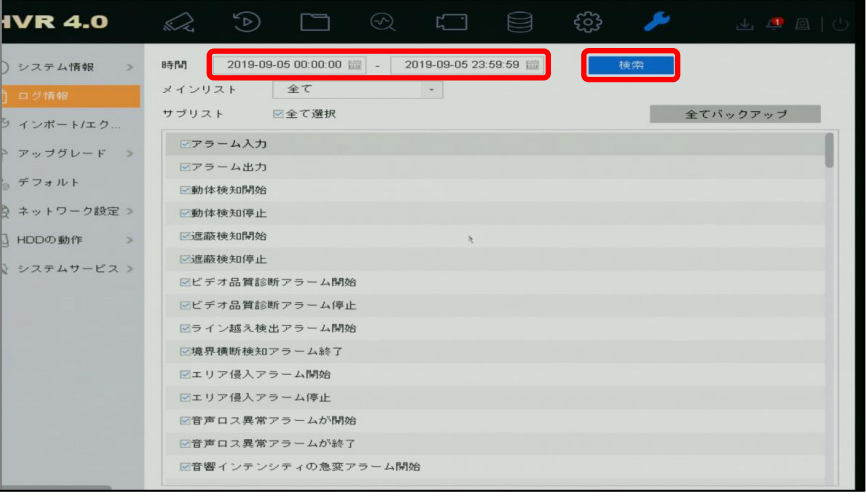

画面 10-4

(3) メインリストを選択することで確認したいログの内容を絞り込むことができます。

(下記の例では「異常検知設定」を選択します。)

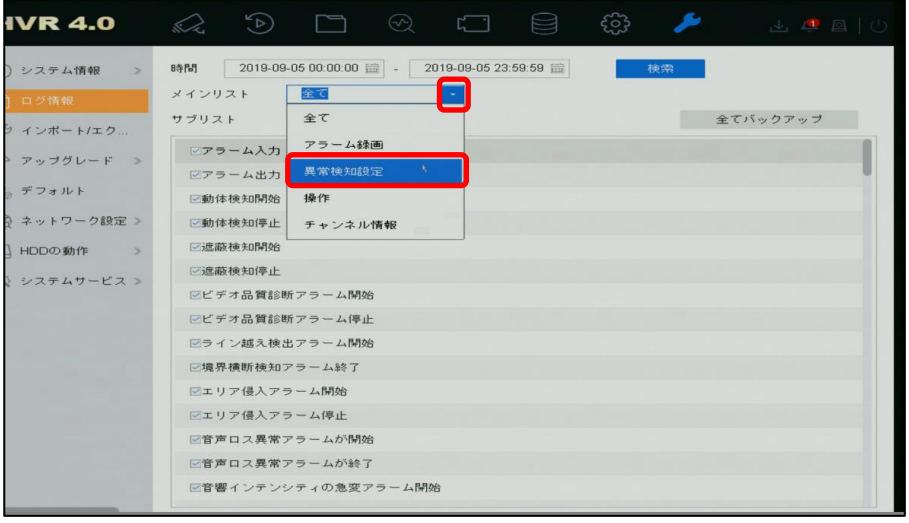

画面 10-5

(4) サブリストで確認したいログを選択することで、さらに絞り込みたいログのみ表示させることができます。 (下記例では「ビデオロスエラー」「HDDフル」「HDDエラー」「録画失敗」にチェックします。)

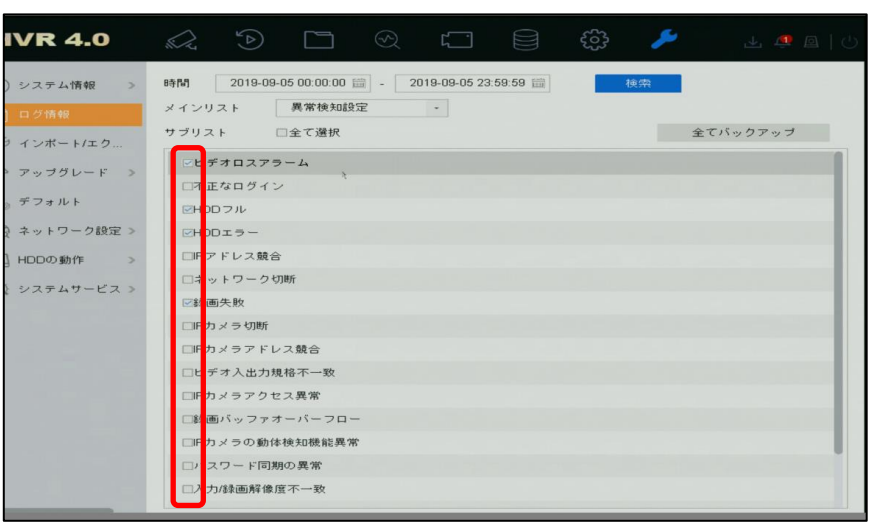

画面 10-6

(5) 下記の様にログが表示されます。(ログは一度に2000 件までしか表示できません。)

再生の項目に アイコンがある場合は、クリックする事でその時の映像が表示されます。

| <b>HVR 4.0</b>                          |      | (5)           | ↔                   |              |            | 山 〇 回   山 |         |
|-----------------------------------------|------|---------------|---------------------|--------------|------------|-----------|---------|
| システム情報<br>$\rightarrow$<br>(1)          | く 戻る |               |                     |              |            |           | エクスポート  |
| 目 ログ惰報                                  | 番号   | メインリスト        | 時間                  | サブリスト        | バラ         | 再生        | 詳細      |
| インボート/エク<br>$\mathcal{L}^{\mathcal{S}}$ | 64   | ●チャン          | 2019-11-26 10:27:46 | システム実行状態     | <b>N/A</b> |           | $\odot$ |
|                                         | 65   | ●チャン          | 2019-11-26 10:47:45 | システム実行状態     | <b>N/A</b> |           | $\odot$ |
| アップグレード >                               | 66   | ●チャン…         | 2019-11-26 10:47:46 | システム実行状態     | <b>N/A</b> |           | $\odot$ |
| ◎ デフォルト                                 | 67   | <b>コ</b> チャン… | 2019-11-26 11:07:46 | システム実行状態     | <b>N/A</b> |           | $\odot$ |
| ネットワーク検出 >                              | 68   | ■チャン…         | 2019-11-26 11:07:46 | システム実行状態     | <b>N/A</b> |           | $\odot$ |
| HDDの動作<br>回<br>$\rightarrow$            | 69   | ◎チャン          | 2019-11-26 11:27:47 | システム実行状態     | <b>N/A</b> |           | $\odot$ |
|                                         | 70   | ■チャン…         | 2019-11-26 11:27:47 | システム実行状態     | <b>N/A</b> |           | $\odot$ |
| システムサービス><br>$\langle 3 \rangle$        | 71   | 一操作           | 2019-11-26 11:29:15 | ローカル操作:日時再生  | <b>N/A</b> |           | $\odot$ |
|                                         | 72   | 一操作           | 2019-11-26 11:30:08 | ローカル操作:タグ操作  | <b>N/A</b> | ٠         | $\odot$ |
|                                         | 73   | ■ 操作          | 2019-11-26 11:31:34 | ローカル操作:ファイルロ | <b>N/A</b> | ٠         | $\odot$ |
|                                         | 74   | 一块作           | 2019-11-26 11:31:54 | ローカル操作:ファイルロ | <b>N/A</b> | ۰         | $\odot$ |
|                                         | 75   | 工操作           | 2019-11-26 11:39:04 | ローカル操作:日時再生  | <b>N/A</b> |           | $\odot$ |
|                                         | 76   | <b>ロ</b> アラー  | 2019-11-26 11:46:19 | 動体検知開始       | <b>N/A</b> | ٠         | $\odot$ |
|                                         | 77   | <b>O</b> アラー  | 2019-11-26 11:47:01 | 動体検知停止       | <b>N/A</b> |           | $\odot$ |
|                                         | 78   | <b>ロ</b> アラー… | 2019-11-26 11:47:07 | 動体検知開始       | N/A        |           | $\odot$ |

画面 10-7

(6) 詳細の アイコンをクリックすると下記の様にログの詳細説明が表示されます。

| <b>HVR 4.0</b>              | kZ.   | $\circledcirc$                    | n                 | $\odot$             | $\sqrt{2}$ | $\blacksquare$ | ફ્રેઝ                |                      | 土口回口                                                                                                    |         |  |
|-----------------------------|-------|-----------------------------------|-------------------|---------------------|------------|----------------|----------------------|----------------------|----------------------------------------------------------------------------------------------------|---------|--|
| (1) システム情報<br>$\rightarrow$ |       | く 戻る                              |                   |                     |            |                |                      |                      | エクスポート                                                                                                    |         |  |
| ■ ログ情報                      |       | 番号 メインリスト 時間                      |                   |                     |            | サブリスト          |                      | パラ、                  | 再生                                                                                                    | 图解      |  |
|                             |       | ログ情報                              |                   |                     |            |                |                      | <b>N/A</b>           |                                                                                                    | $\circ$ |  |
| S インボート/エク                  | 時間    |                                   |                   | 2019-11-26 11:27:47 |            |                |                      | <b>N/A</b>           | $\frac{1}{2} \left( \frac{1}{2} \right) \left( \frac{1}{2} \right) \left( \frac{1}{2} \right)$                                                                                                    | $\circ$ |  |
| ← アップグレード ♪                 | タイプ   |                                   |                   | チャンネル情報ーシステム実行状態    |            |                |                      | <b>N/A</b>           | $\frac{1}{2}$                                                                                                    | $\circ$ |  |
| © デフォルト                     |       | ローカルユーザー<br>ホストIPアドレス             | <b>N/A</b><br>N/A |                     |            |                |                      | <b>N/A</b>           | $\frac{1}{2} \left( \frac{1}{2} \right) \left( \frac{1}{2} \right) \left( \frac{1}{2} \right)$                                                                                                    | $\circ$ |  |
| ● ネットワーク検出 >                | タイプ   |                                   | <b>N/A</b>        |                     |            |                |                      | <b>N/A</b>           | $\frac{1}{2} \left( \frac{1}{2} \right) \left( \frac{1}{2} \right) \left( \frac$ | $\circ$ |  |
|                             | 2 円5% | カメラ No                            | N/A               |                     |            |                |                      | N/A                  | -                                                                                                    | $\circ$ |  |
| 国 HDDの動作<br>$\rightarrow$   |       | システムステータス:1                       |                   |                     |            |                |                      | <b>N/A</b>           |                                                                                                    | $\circ$ |  |
| (a) システムサービス >              |       | $2 - 5 - 10$ %<br>システム:4%         |                   |                     |            |                |                      | <b>N/A</b>           | $\frac{1}{2}$                                                                                                    | $\circ$ |  |
|                             |       | loウェイト: 9%<br><b>ソフト:0%</b>       |                   |                     |            |                |                      | <b>N/A</b>           | $\blacktriangleright$                                                                                                    | $\circ$ |  |
|                             |       | アイドル:85%<br>メモリ総量: 184,54MB       |                   |                     |            |                |                      | <b>N/A</b>           | ۰                                                                                                    | $\circ$ |  |
|                             |       |                                   |                   |                     |            |                |                      | <b>N/A</b>           | $\blacktriangleright$                                                                                                    | $\circ$ |  |
|                             |       |                                   |                   | 前                   |            | 次              | OK                   | <b>N/A</b>           | $\sim$                                                                                                    | $\circ$ |  |
|                             |       |                                   |                   |                     |            |                |                      | <b>N/A</b>           | ٠                                                                                                    | $\circ$ |  |
|                             | 77    | $Q \overline{\nu} \overline{\nu}$ |                   | 2019-11-26 11:47:01 |            | 勤体検知停止         |                      | <b>N/A</b>           | ►                                                                                                    | $\circ$ |  |
|                             | 78    | $Q \mathcal{P} \bar{\mathcal{P}}$ |                   | 2019-11-26 11:47:07 |            | 動体検知開始         |                      | <b>N/A</b>           | ٠                                                                                                    | $\circ$ |  |
|                             |       |                                   |                   |                     |            |                |                      |                      |                                                                                                    |         |  |
|                             |       | 合計:78 ベージ:1/1                     |                   |                     |            |                | TK.<br>$\mathcal{A}$ | $_{\odot}$<br>$\sim$ |                                                                                                    | 実行      |  |

画面 10-8

(7) バックアップデバイス(USB メモリ、USB-HDD 等)をつないで、下記画面でエクスポートボタンを 押すとログを取り出すことができます。

| <b>HVR 4.0</b>                              |               | (d)          | ∞                   |              |            | $\Box$                   |         |
|---------------------------------------------|---------------|--------------|---------------------|--------------|------------|--------------------------|---------|
| システム情報<br>$\rightarrow$<br>(1)              | く 戻る          |              |                     |              |            | エクスポー                    |         |
| ■ ログ情報                                      | 番号            | メインリスト       | 日存作用                | サブリスト        | パラ         | 再生                       | 詳細      |
| インボート/エク<br>89                              | 64            | ■チャン…        | 2019-11-26 10:27:46 | システム実行状態     | <b>N/A</b> | -                        | $\odot$ |
|                                             | 65            | ◎チャン…        | 2019-11-26 10:47:45 | システム実行状態     | <b>N/A</b> | -                        | $\odot$ |
| アップグレード                                     | 66            | ●チャン         | 2019-11-26 10:47:46 | システム実行状態     | <b>N/A</b> | -                        | $\odot$ |
| $\bigcirc$<br>チフォルト                         | 67            | ●チャン…        | 2019-11-26 11:07:46 | システム実行状態     | N/A        | -                        | $\odot$ |
| CFS<br>ネットワーク検出 >                           | 68            | ◎チャン…        | 2019-11-26 11:07:46 | システム実行状態     | <b>N/A</b> | -                        | $\odot$ |
| HDDの動作<br>$\boxed{\alpha}$<br>$\rightarrow$ | 69            | ◎チャン…        | 2019-11-26 11:27:47 | システム実行状態     | <b>N/A</b> |                          | $\odot$ |
|                                             | 70            | ■チャン…        | 2019-11-26 11:27:47 | システム実行状態     | <b>N/A</b> | ۰                        | $\circ$ |
| システムサービス><br>位                              | 71            | 工操作          | 2019-11-26 11:29:15 | ローカル操作:日時再生  | <b>N/A</b> | -                        | $\odot$ |
|                                             | 72            | 一操作          | 2019-11-26 11:30:08 | ローカル操作:タグ操作  | <b>N/A</b> | ►                        | $\odot$ |
|                                             | 73            | 一操作          | 2019-11-26 11:31:34 | ローカル操作:ファイルロ | <b>N/A</b> |                          | $\odot$ |
|                                             | 74            | 一操作          | 2019-11-26 11:31:54 | ローカル操作:ファイルロ | <b>N/A</b> | ►                        | $\odot$ |
|                                             | 75            | 冒损作          | 2019-11-26 11:39:04 | ローカル操作:日時再生  | <b>N/A</b> | $\overline{\phantom{a}}$ | $\odot$ |
|                                             | 76            | <b>O</b> アラー | 2019-11-26 11:46:19 | 動体検知開始       | <b>N/A</b> | ►                        | $\odot$ |
|                                             | 77            | <b>O</b> アラー | 2019-11-26 11:47:01 | 動体検知停止       | <b>N/A</b> |                          | $\odot$ |
|                                             | 78            | $Q75 -$      | 2019-11-26 11:47:07 | 動体検知開始       | <b>N/A</b> |                          | $\odot$ |
|                                             | 合計:78 ページ:1/1 |              |                     | 16<br>n S    | 71         |                          | 実行      |

画面 10-9

#### [参考]主なログ(機種やファームウェアバージョンにより異なる場合があります)

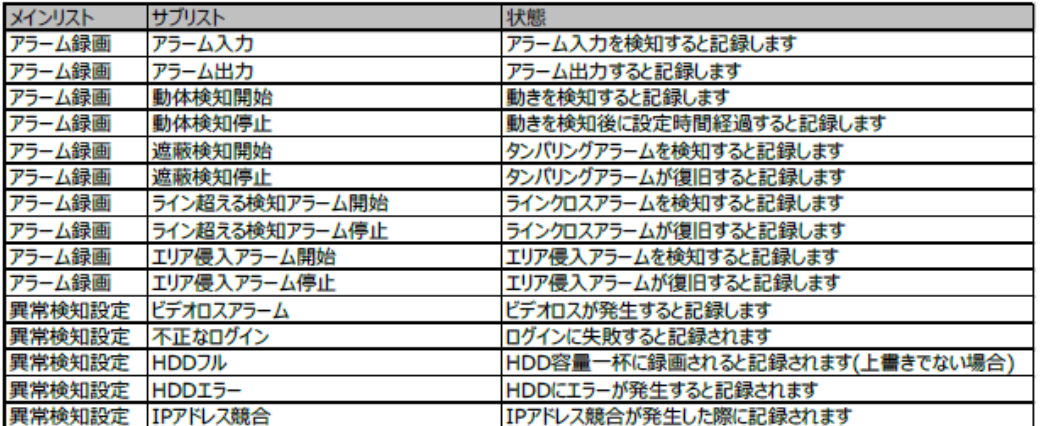

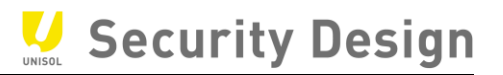

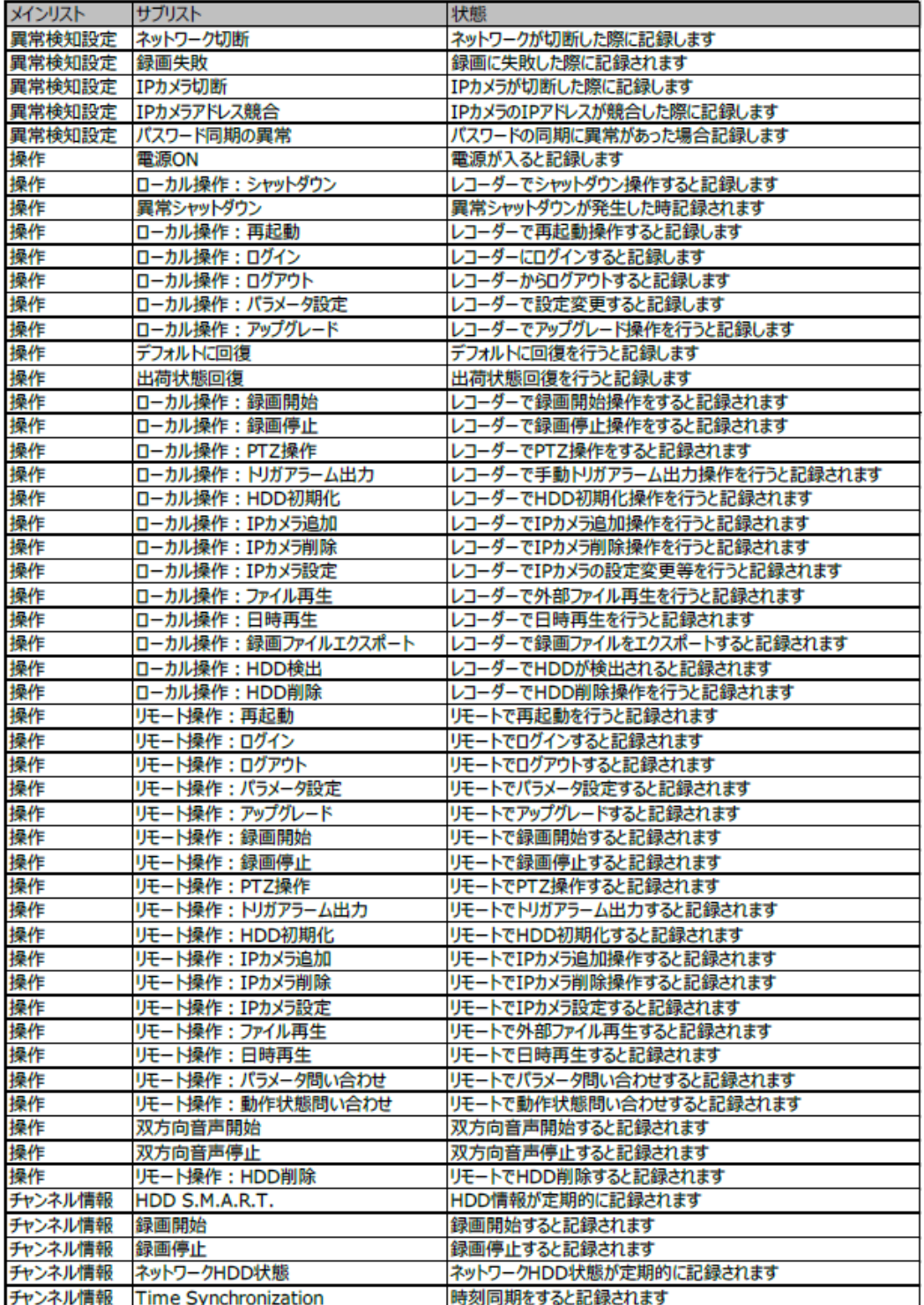

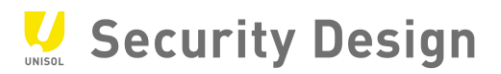

# **設定変更履歴記入欄:**

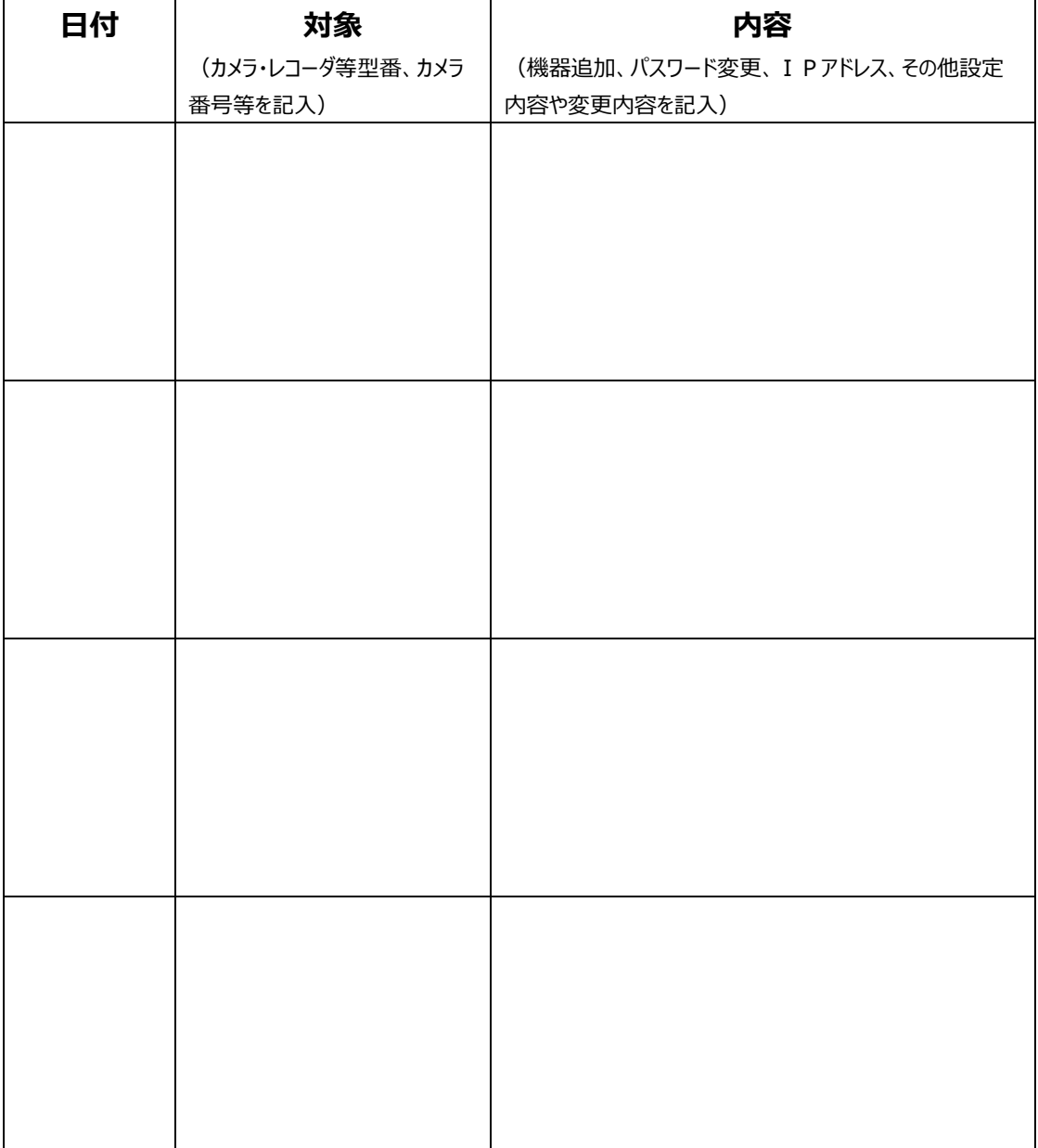

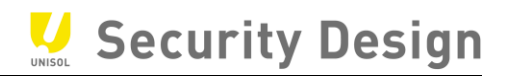

お問い合わせ先:

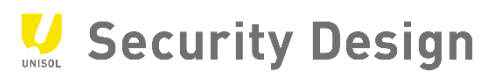

#### 株式会社**セキュリティデザイン**

http://www.security-d.com/ (弊社ホームページ)

#### Copyright© 2017 **株式会社セキュリティデザイン**

- ・ 本書の内容は、改善のため予告なく変更することがあります。
- ・ 許可無く転載することを禁じます。